### **ON Tour - Interactive Orchestral performance aimed towards KS2**

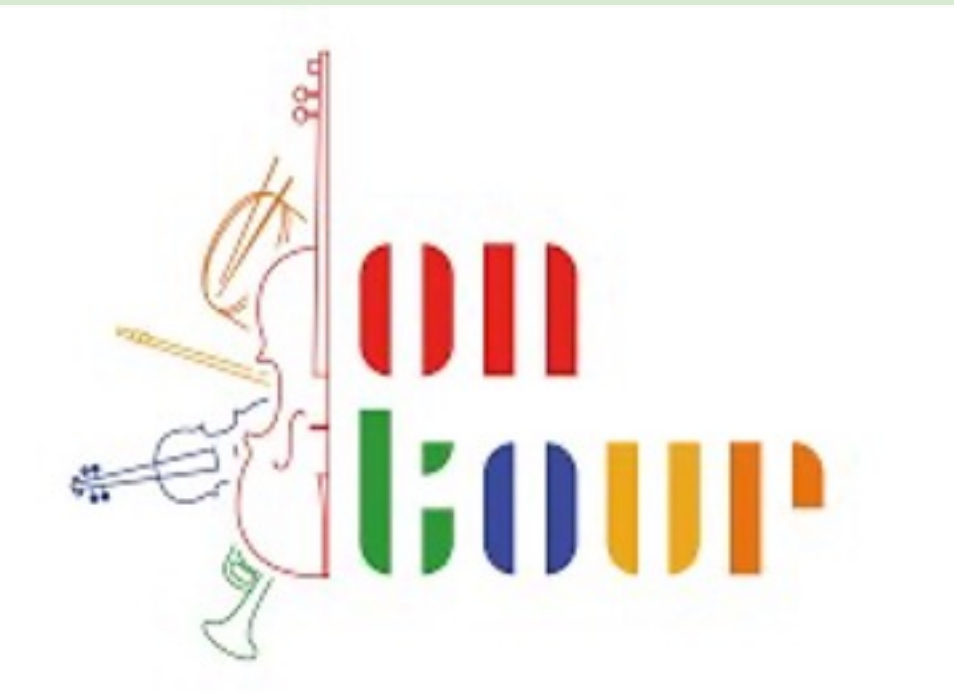

AMP - In Partnership v

ON Tour - Click here

You can access this rest May.

Full resource pack ava download - copies are room, please have a lo

## Primary Music Meet Up 21st March 2024

4:00pm – Arrival and refreshment

4:15pm - Welcome and introductions

4:20pm – Clare Hardy - Teaching Music Technology, quick wins

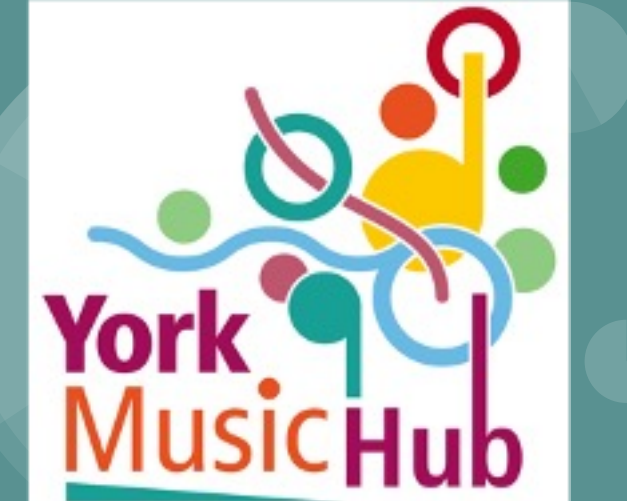

4:35pm - Molly Newton - Ways to deliver Music Technology in the classroom

4:55pm – Sarah McWatt Director of AMP (formerly NYMAZ) – Delivering Music in Early Years

- Introduction to '5 a Day'
- Day at the Pond Exploring the digital resource

5:30 pm - Meeting closed

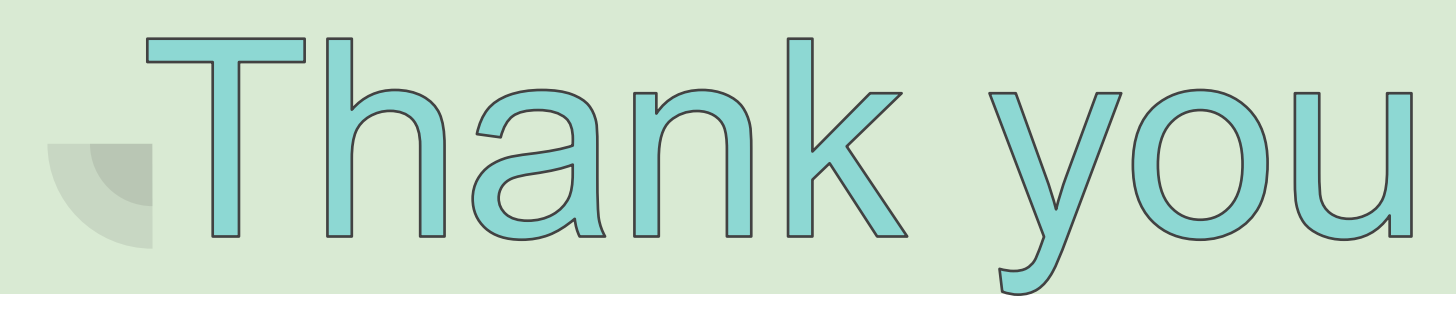

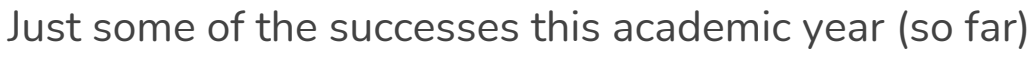

- 98% of all schools in York are engaging with the Hub
- 43% of primary schools are delivery WCET approximately 1650 children in York
- 46% Music Leads have attended a Meet-up this academic year
- Approximately 630 children will be performing in OAE 'The Life of the Sea'
- Approximately 1200 children will be taking part in Playground Proms
- Currently 16 schools have completed their Development Plans
- 61% of primary schools have worked with Learning Lead
- Partnership with NY Hub already in place and working (hello to our two colleagues)
- 83 Instrumental bursaries through schools (plus 41 others)

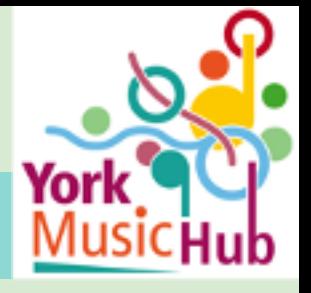

### **4th July - Network Event**

- All primary, secondary, post 16 colleagues to attend
- Music Education Providers are invited to attend

Session will be split into two:

- 4pm 5pm Guest Speaker Rachel Shapey from 'I Can Compose' aimed towards KS2 and KS3 composition in the classroom
- 5pm 6pm Network Event Building relationships and Transition/ Progression of **Music**

## Primary Music Meet Up

**Teaching Music Technology; quick wins**

**Clare Hardy** 4:20pm

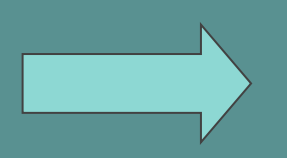

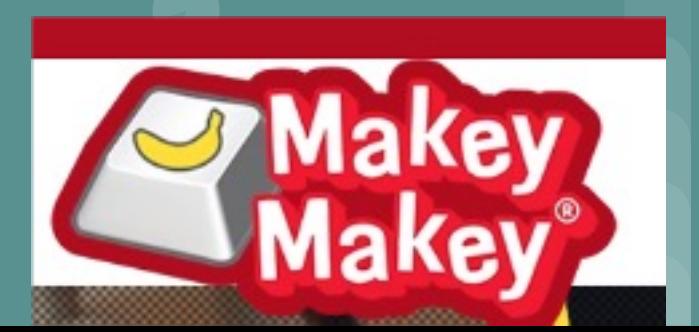

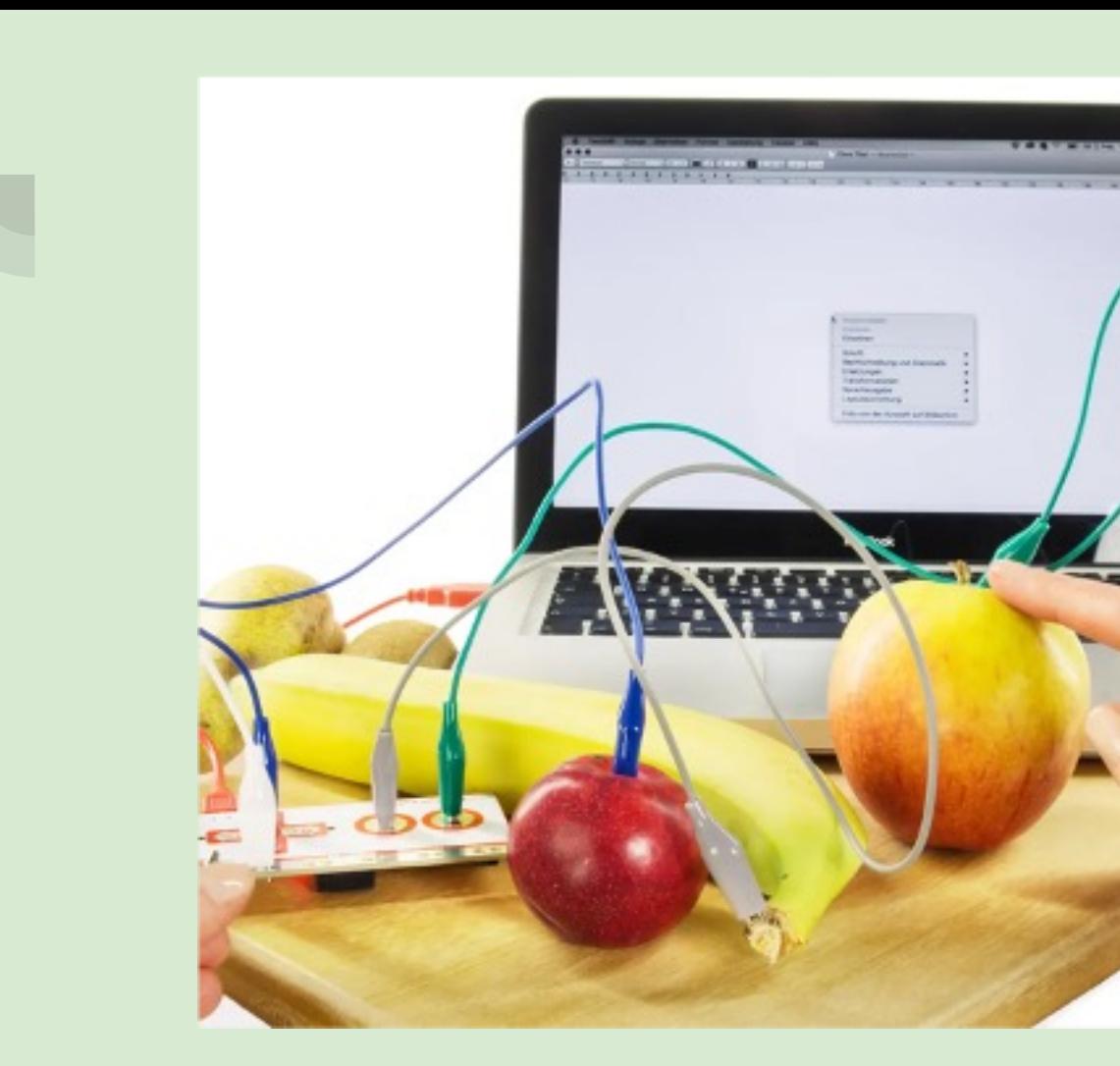

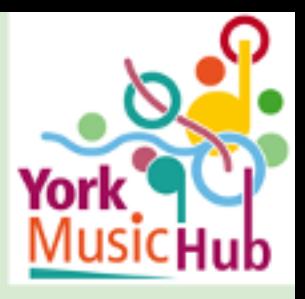

### How I use it:

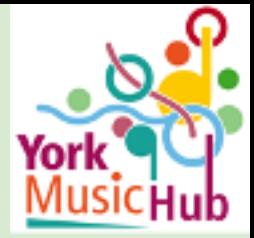

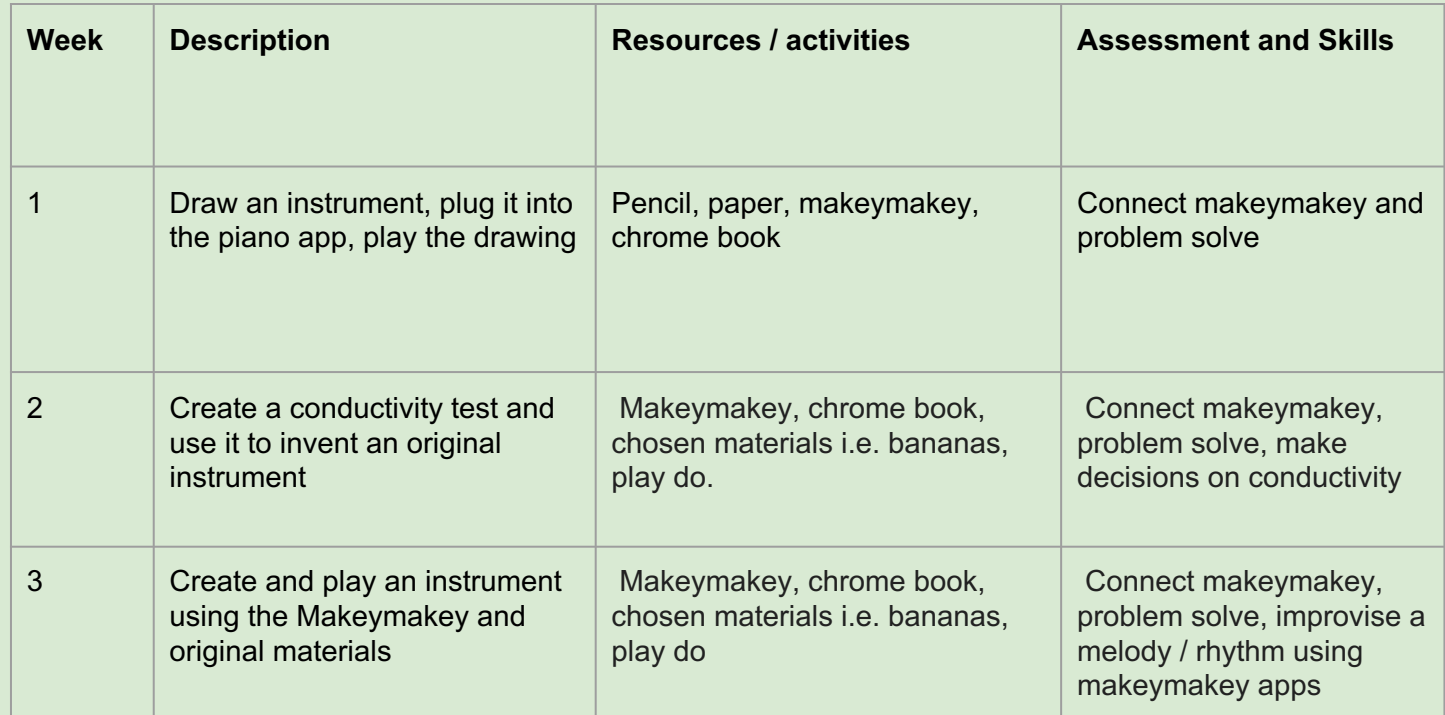

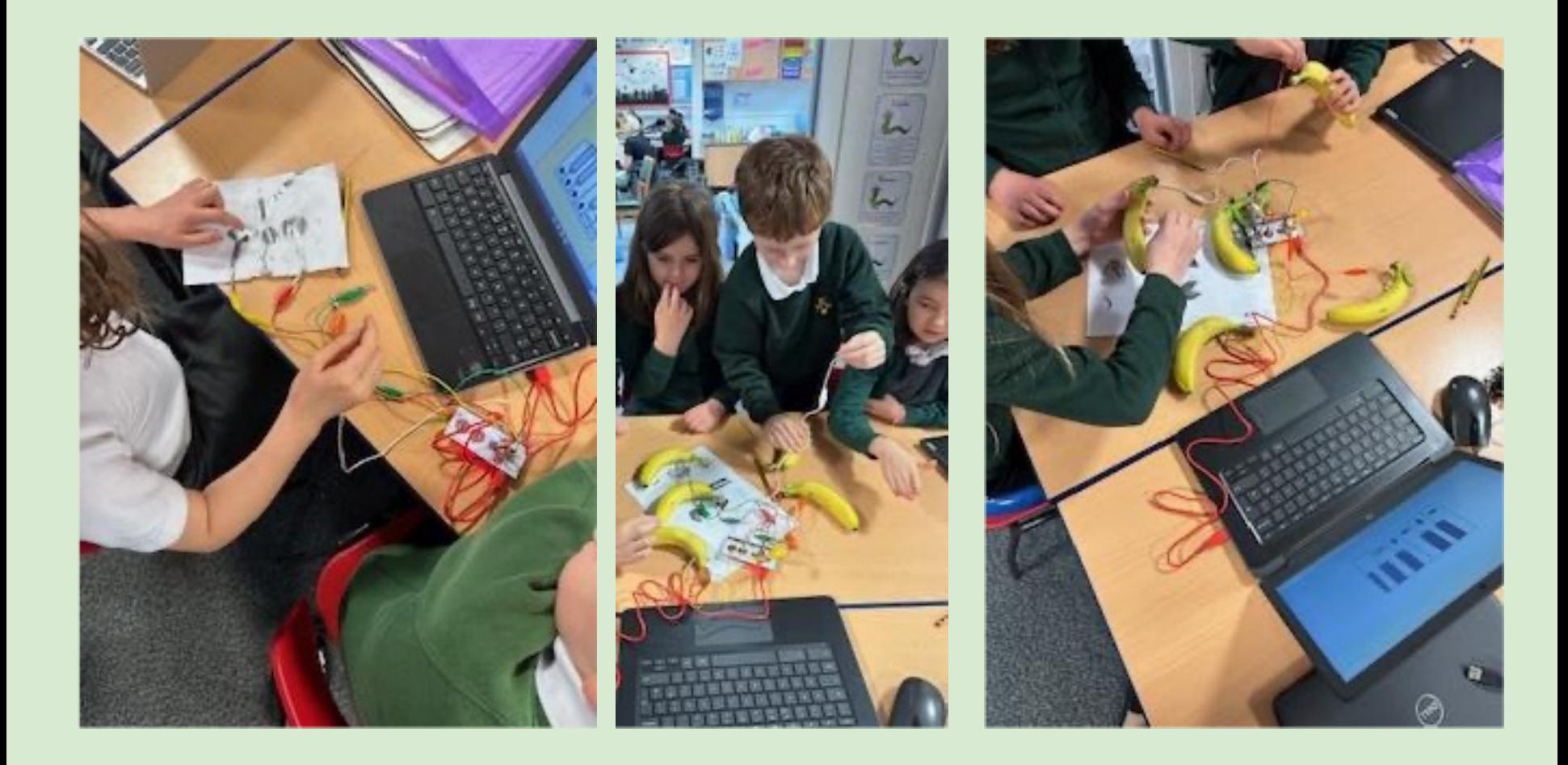

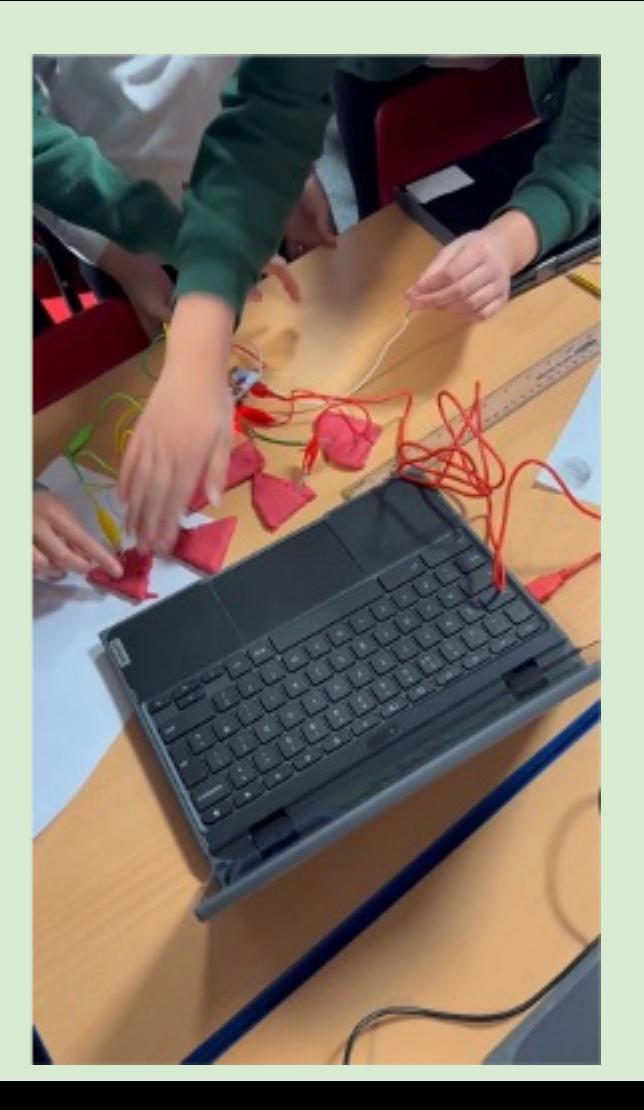

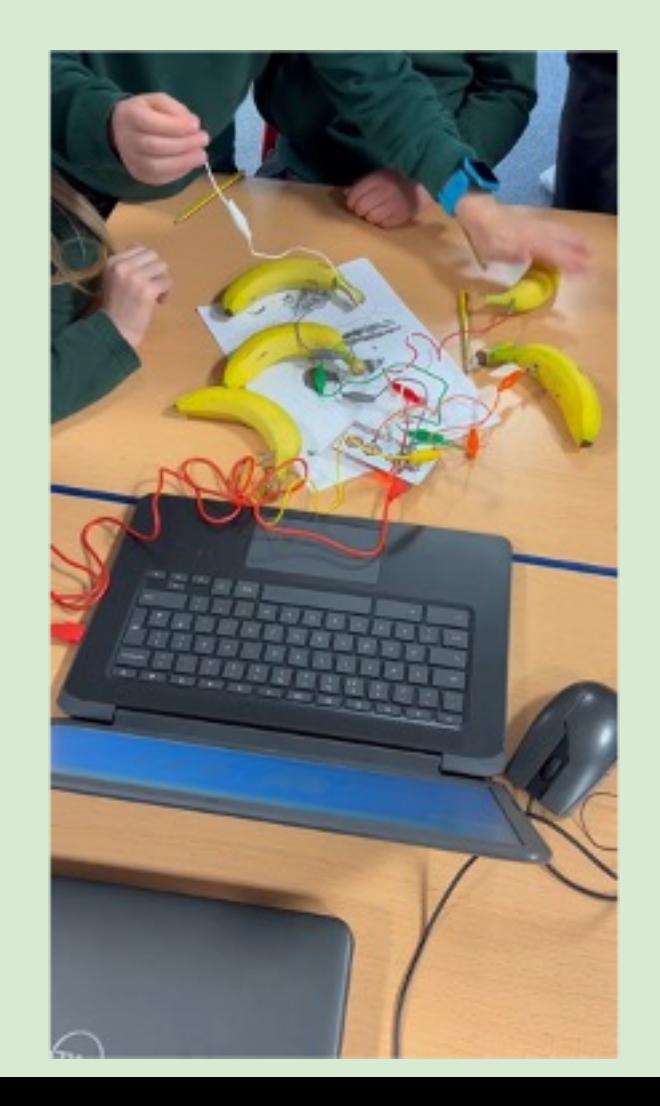

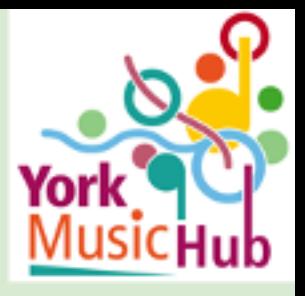

Some more websites:

https://learningmusic.ableton.com/

Chrome Music Lab

https://artsandculture.google.com/experiment/blobopera/AAHWrq360NcGbw?hl=en

## Primary Music Meet Up

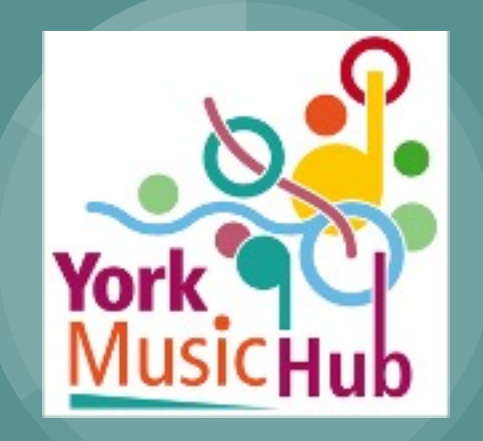

**Introduction to Music Technology for composing and sequencing.**

**Molly Newton** 4:35pm

## **Groove Pizza**

Groove Pizza is an online drum sequencer with a circular interface. It's easy to use and even encourages pupils to ma connections between maths and music.

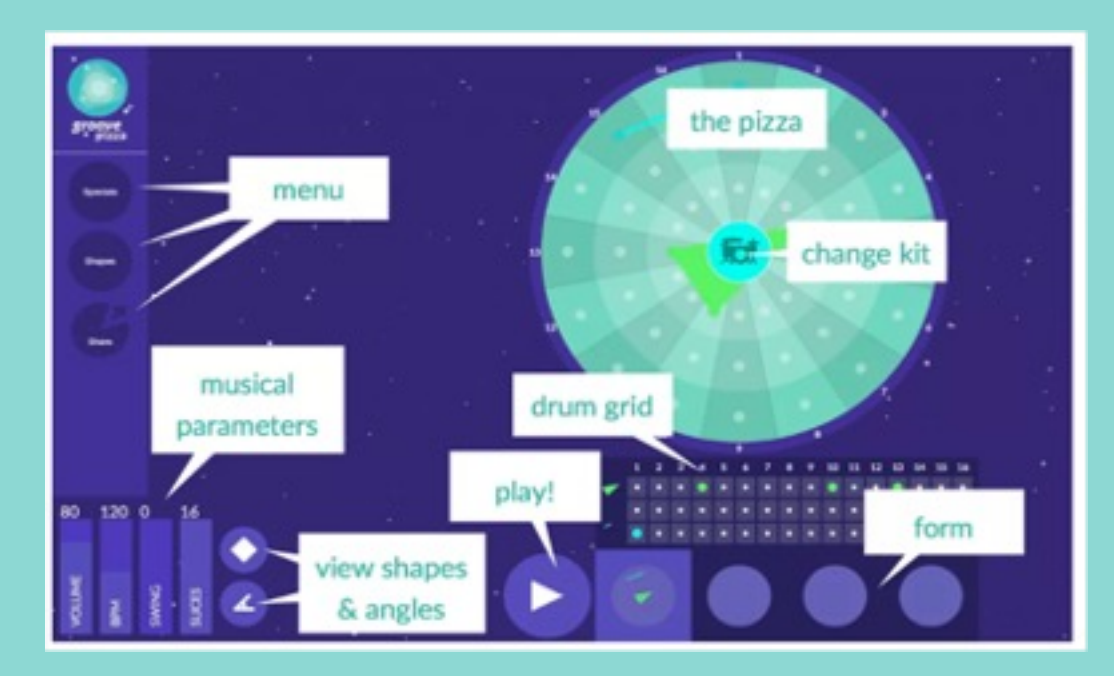

### **GROOVE PIZZA SCREEN**

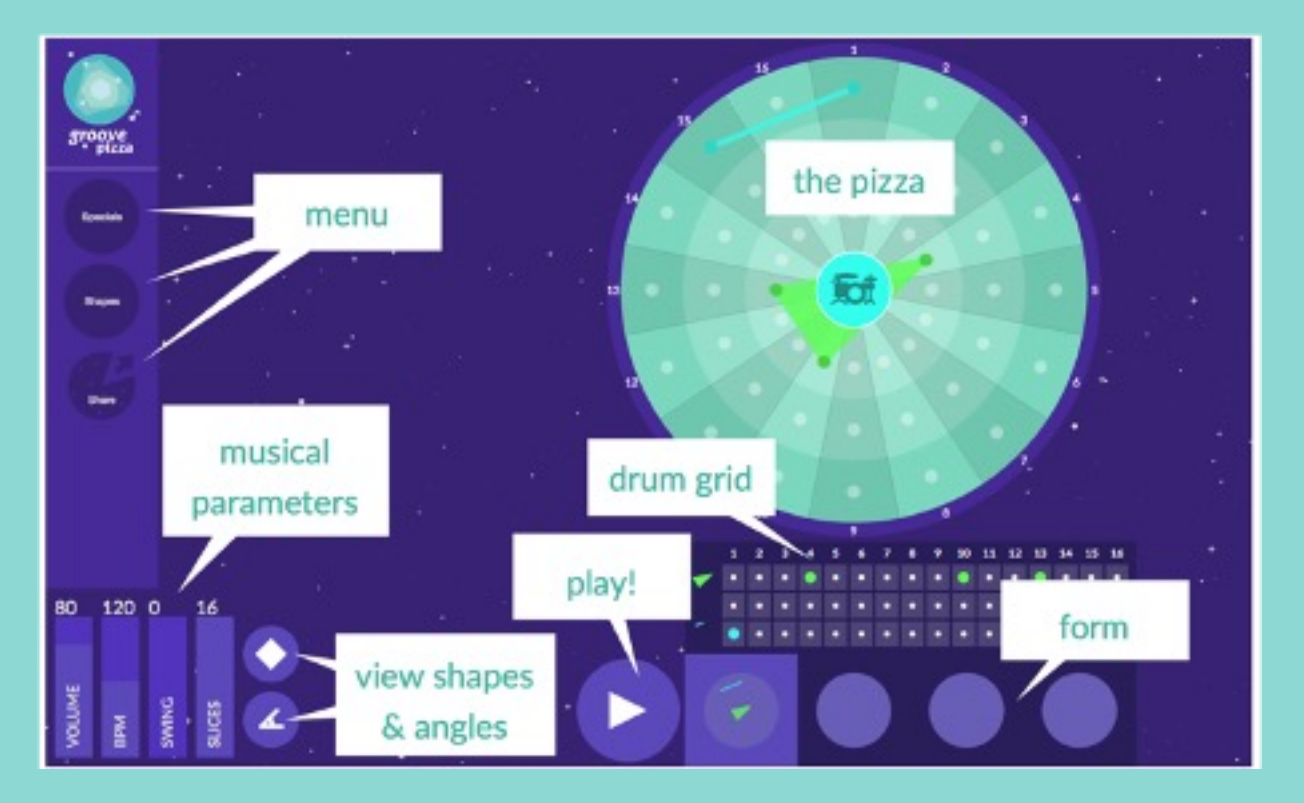

80

 $\triangleright$  Create a rhythmic pattern by clicking on the dots on the **Pizza**

- $\triangleright$  Or, create a rhythmic pattern by clicking on the dots on the **Drum Grid** below the Pizza
- ➢ Click **Play** to hear your pattern

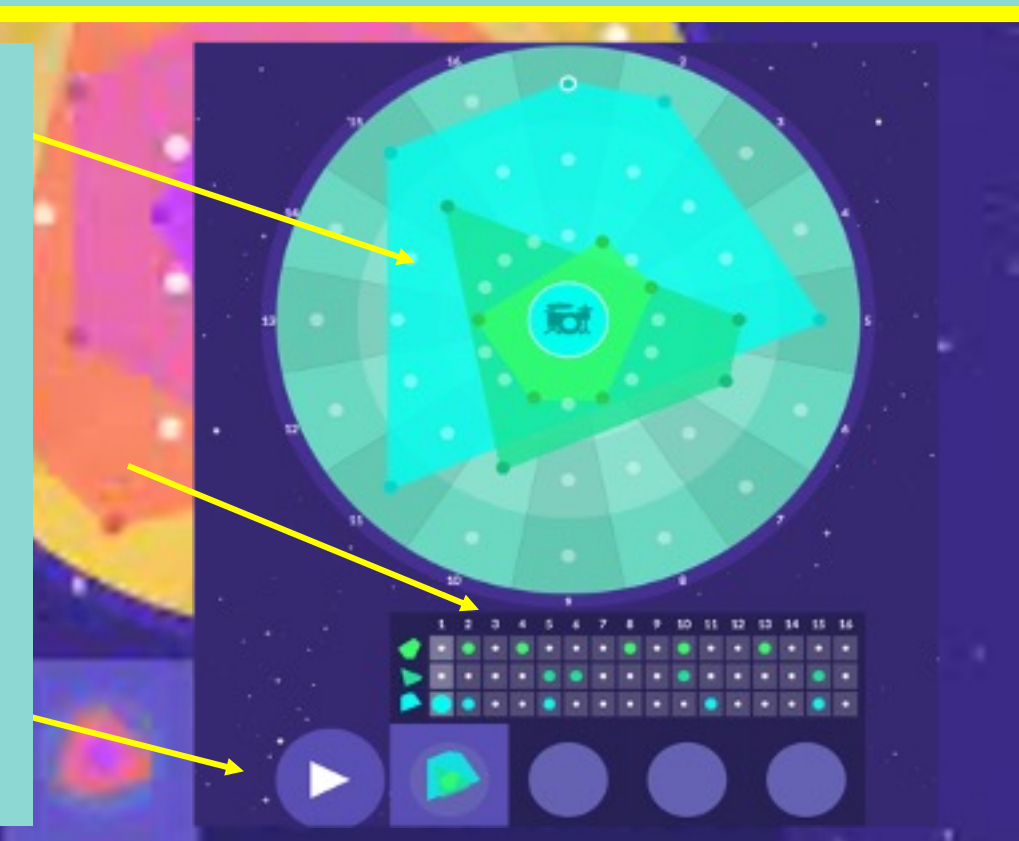

- $\triangleright$  Adjust the tempo, volume, amount of swing and meter ("number of slices") by clicking and dragging up/down on the musical parameter
	- bars at bottom left

ை

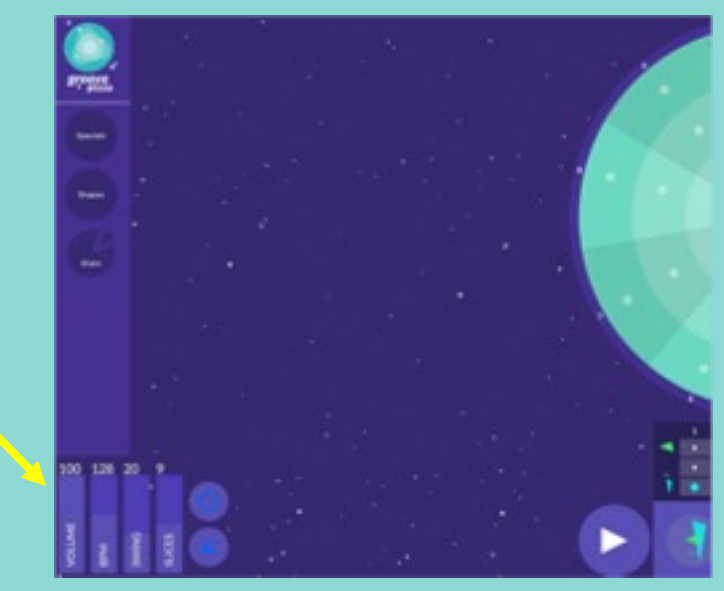

 $\triangleright$  View the shapes and angles used in your pattern by clicking on the

buttons to the right of the musical parameter bars

æ

å

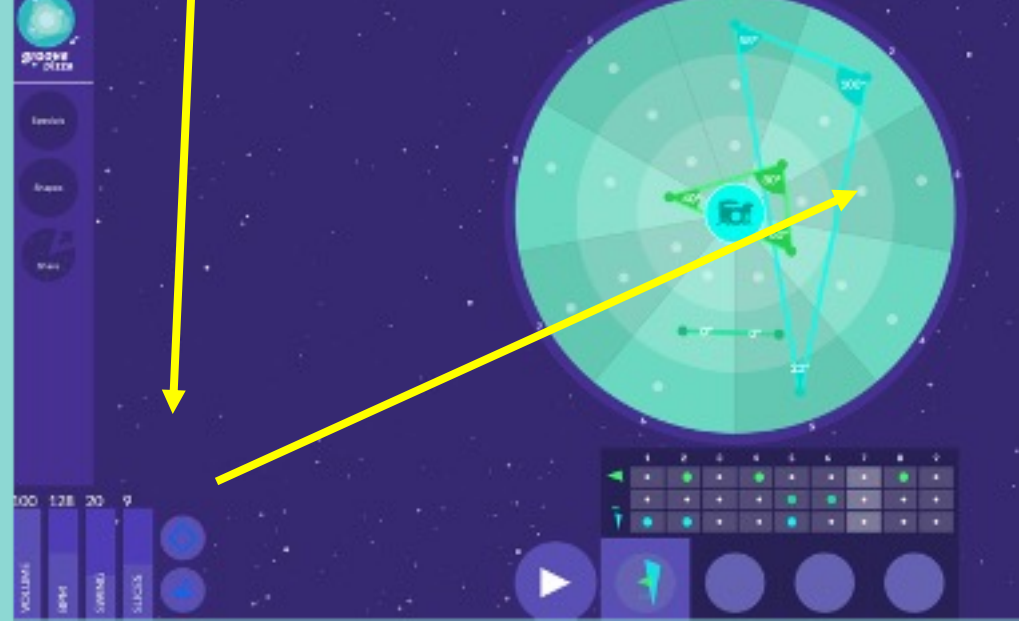

 $\triangleright$  Extend the length of the pattern by clicking on the circles at bottom right (form)

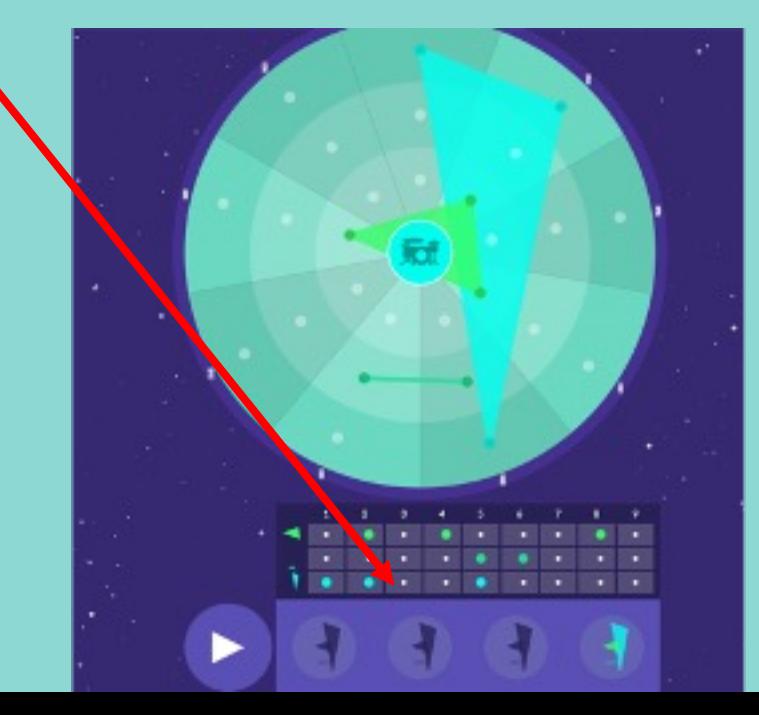

➢ Use a premade drum pattern template by clicking on **Specials**

Clear the current pattern by clicking on **Specials > Plain** 

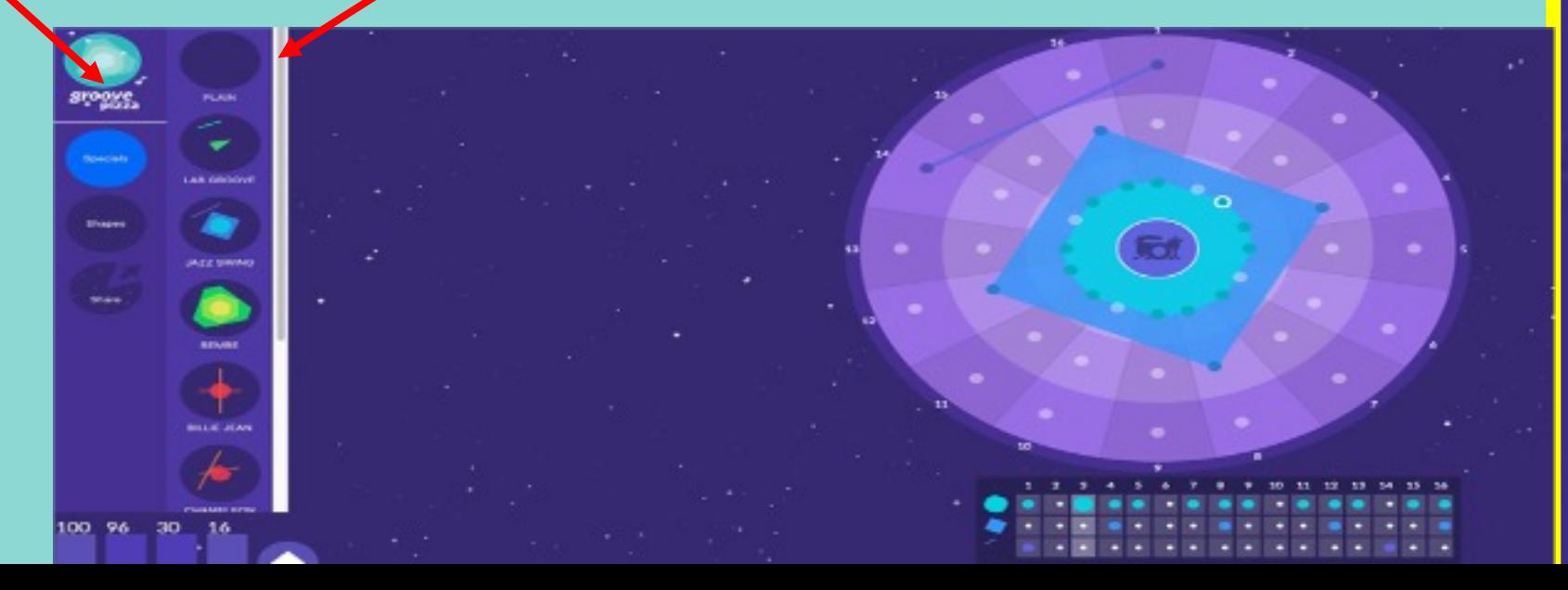

### ➢ Compose with shapes by choosing an option in the **Shapes** menu

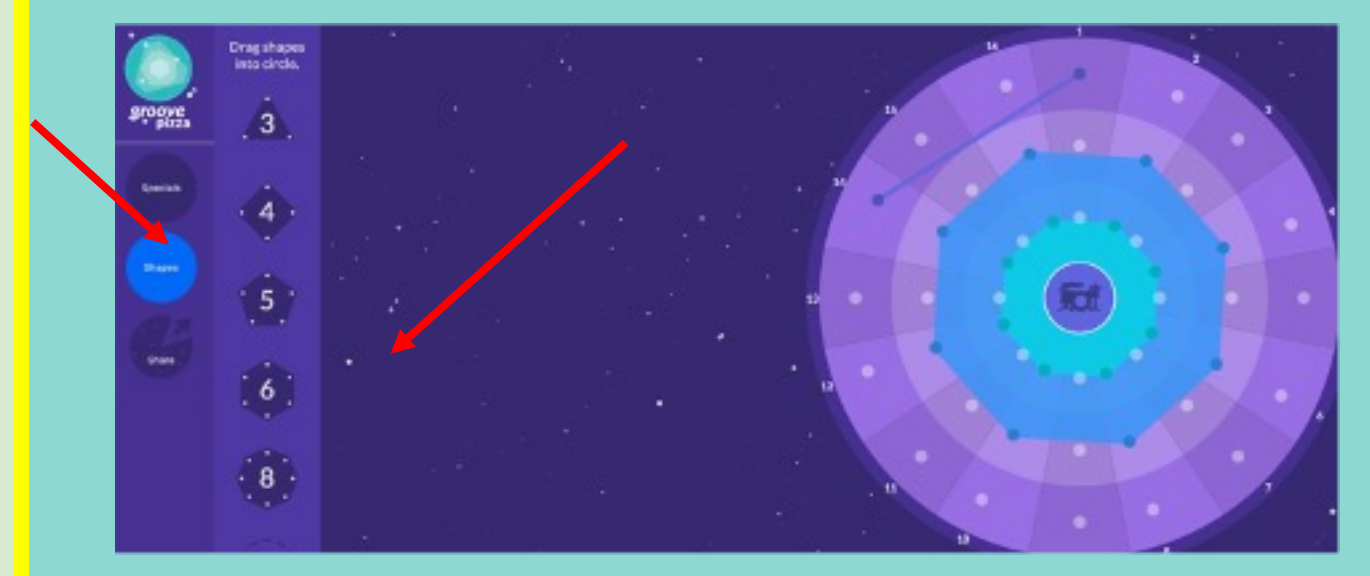

# Music Technology using Chrome lab Songmaker - composing

 $\mathbf{d}^{\#}$ 

Ħ

4

c

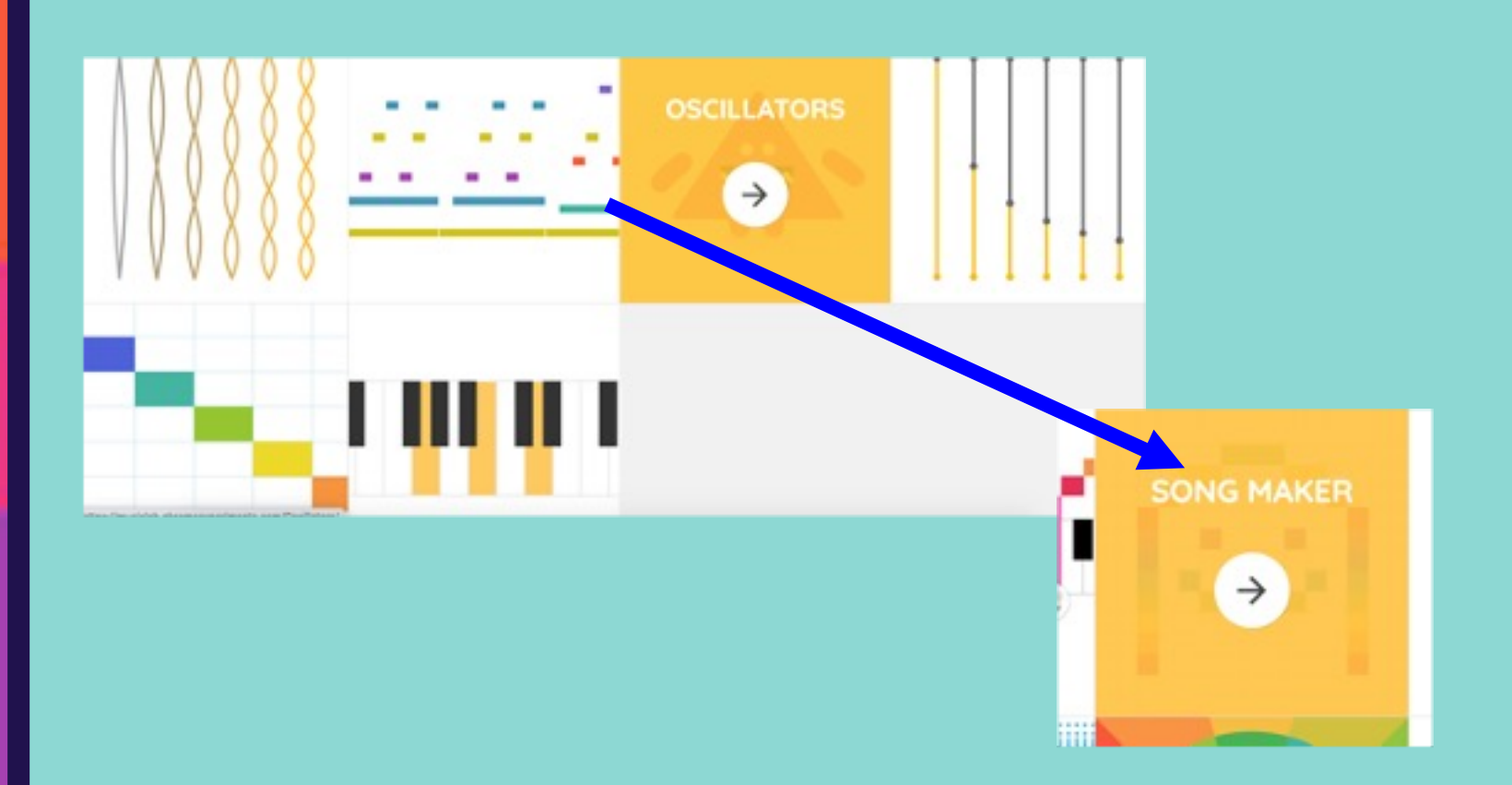

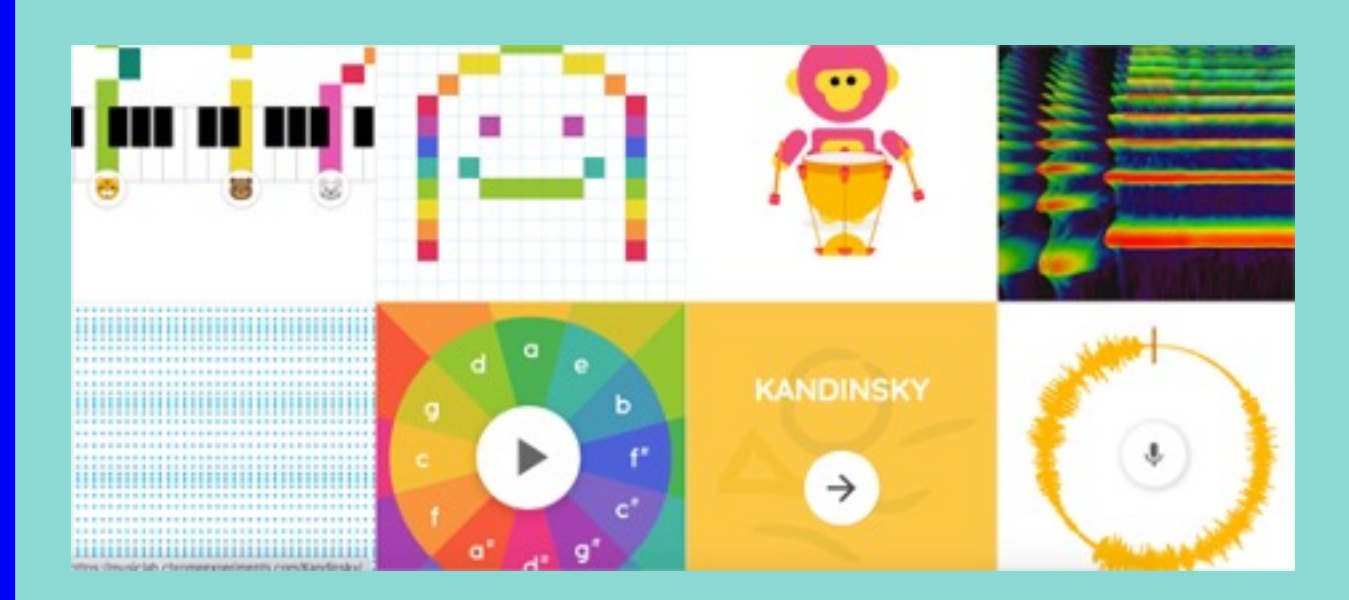

### **You can explore the other areas in your own time.**

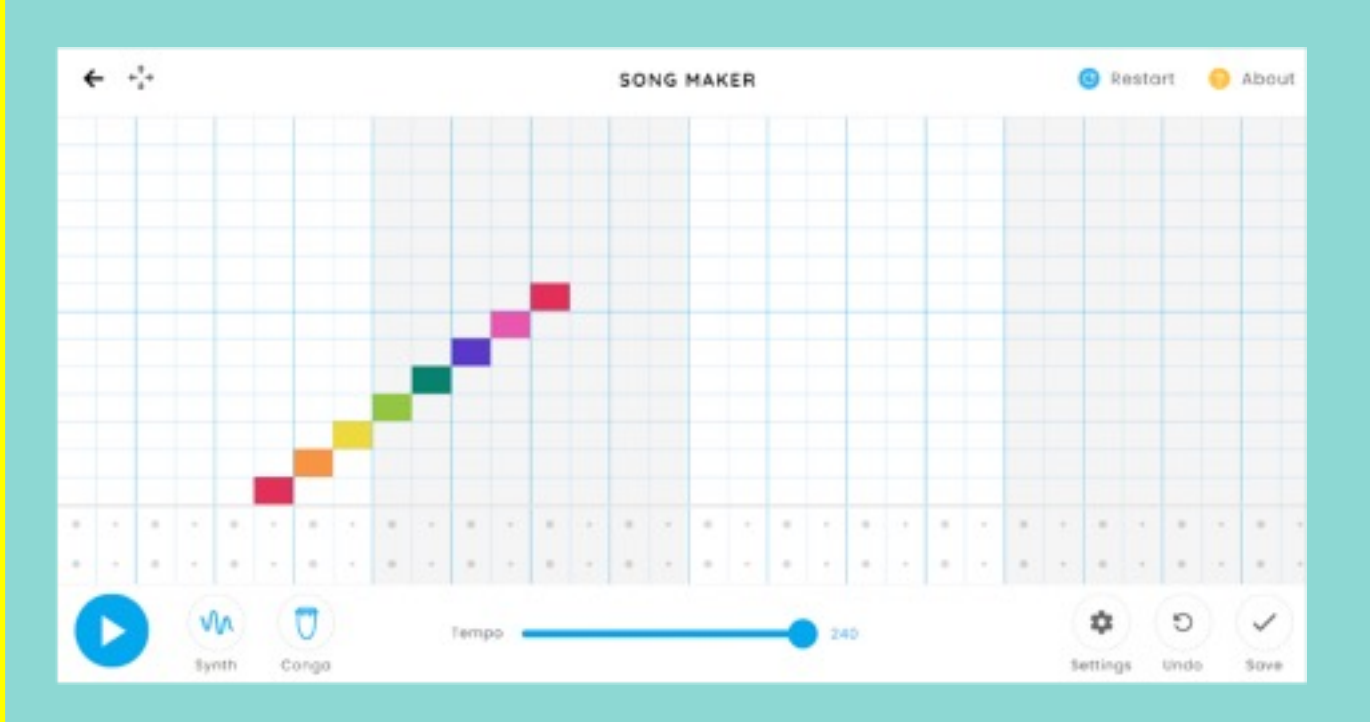

The Song Maker lets you compose your songs by clicking on the rectangles on the grids. There are a total of 14 rectangles from top to bottom. Each rectangle in the vertical direction plays the notes 'do, re, mi, fa, so, la, ti, do' in the bottom to top direction.

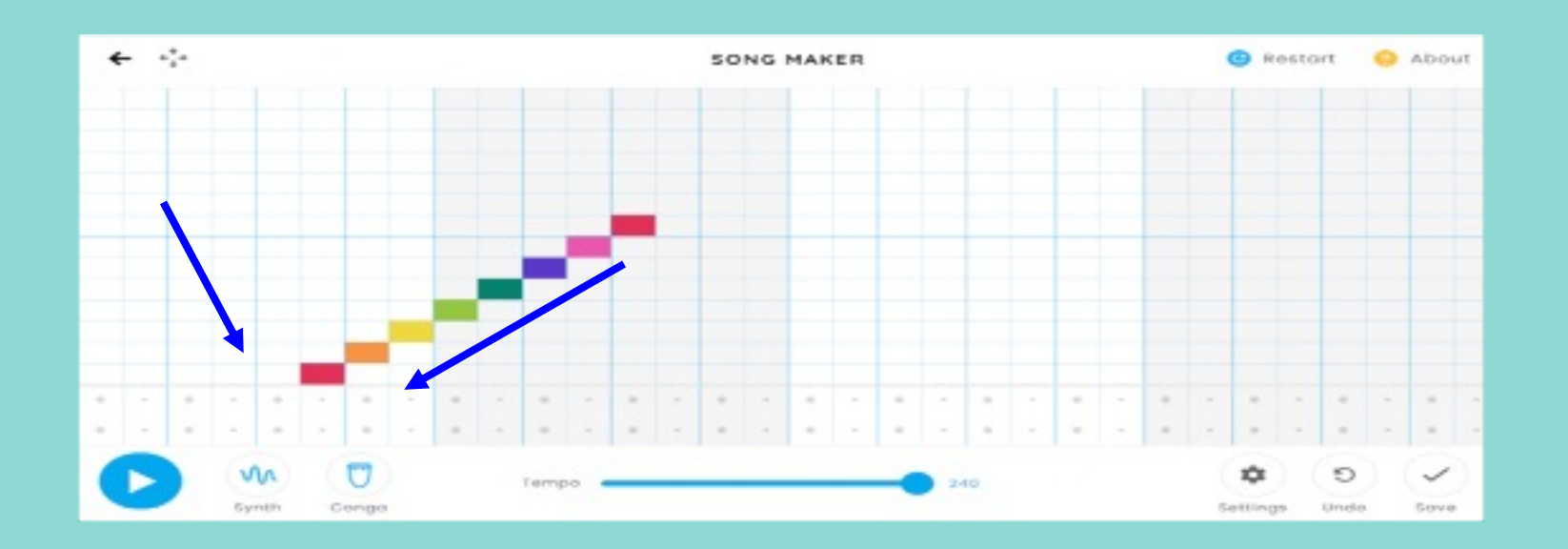

Besides the play/pause button, there are two more options:

- The first one lets you change the sound of the notes to different instruments such as piano, strings, woodwind, etc.
- The second option, lets you change the sound of the beats.

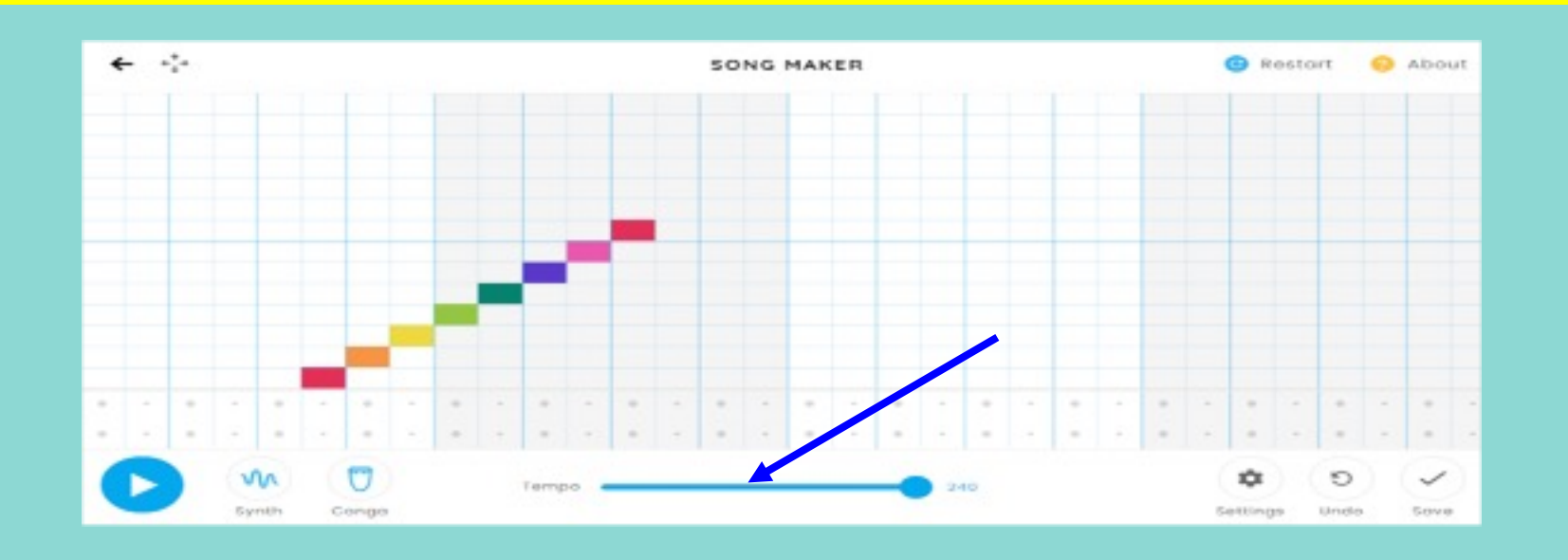

It has only a few options, which include electronic, blocks, kit, and Congo.

You can also change the tempo of your song by dragging the horizontal blue bar to any specified tempo.

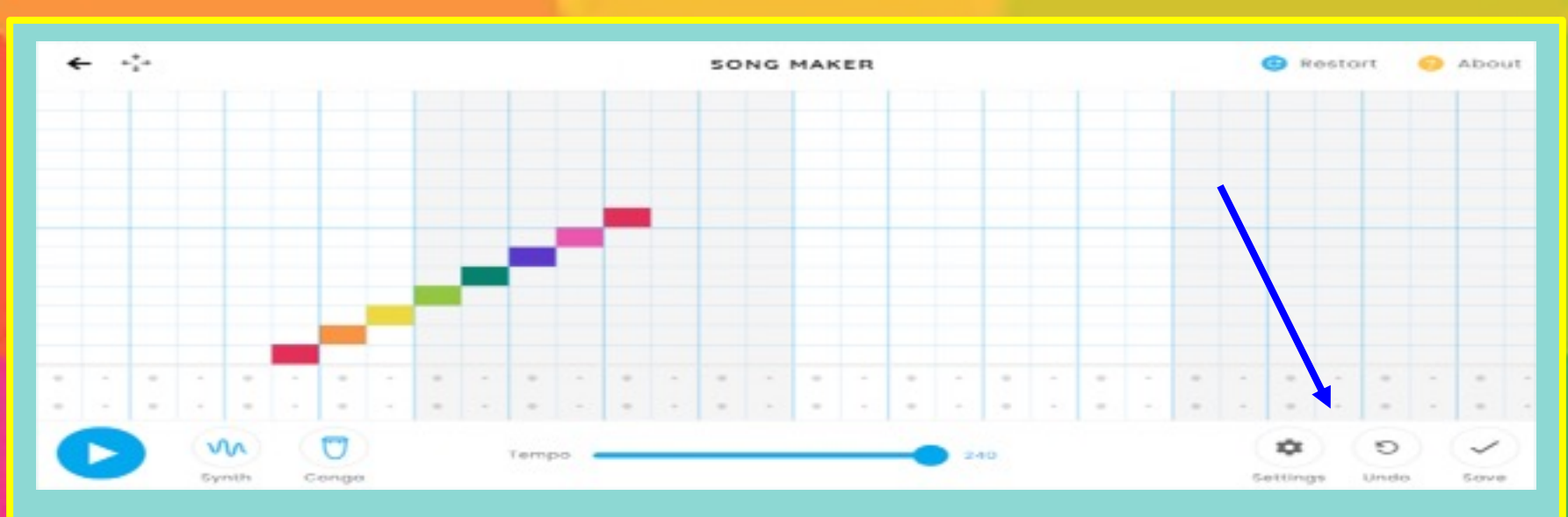

On the right-hand side, there are three more options: Settings, Undo, and Save. The Settings option comes with a few essential options where you might feel the need to make some minor changes.

You can change the length of the bars, beats per bar, split beats, scale, start on, and the range of the notes.

 $\mathcal{L}_{\mathcal{A}}^{\mathcal{A}}$ **SONG MAKER** Restart About  $\mathbf{u}$ ະ Gymth Conge Settings Literazion Grewin

You can Save your work by clicking save button. You will automatically get a link which you can share.

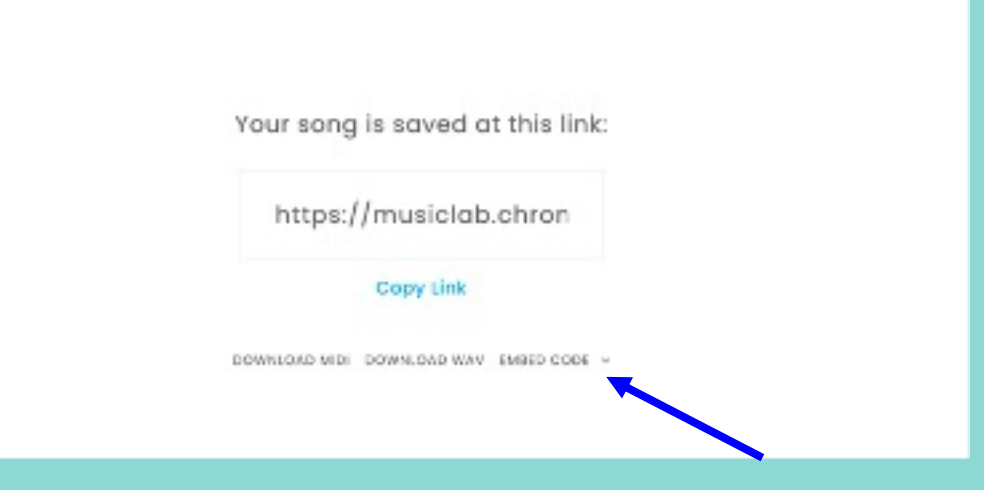

### If you download the wav file you can import it into Garageband or Bandlab.

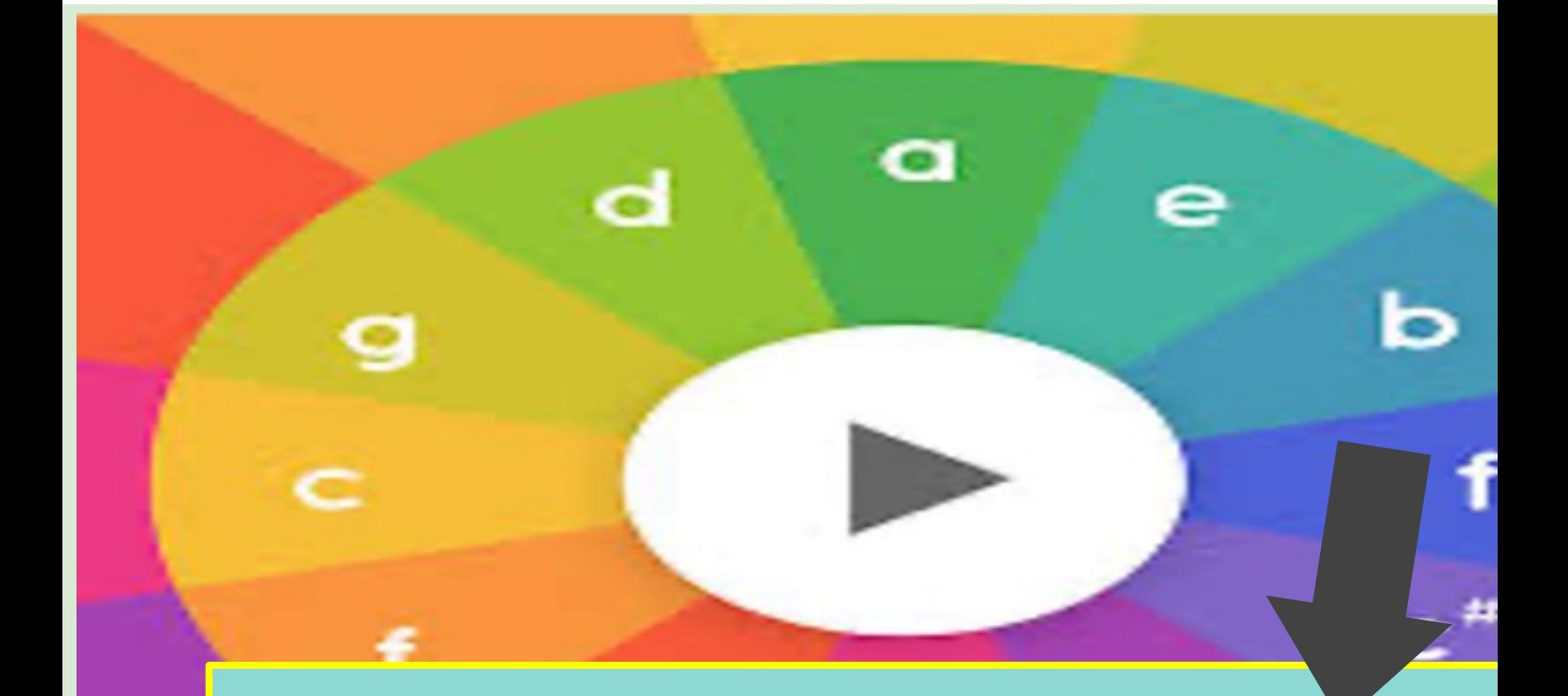

Music Technology using Chrome lab Songmaker - sequencing.

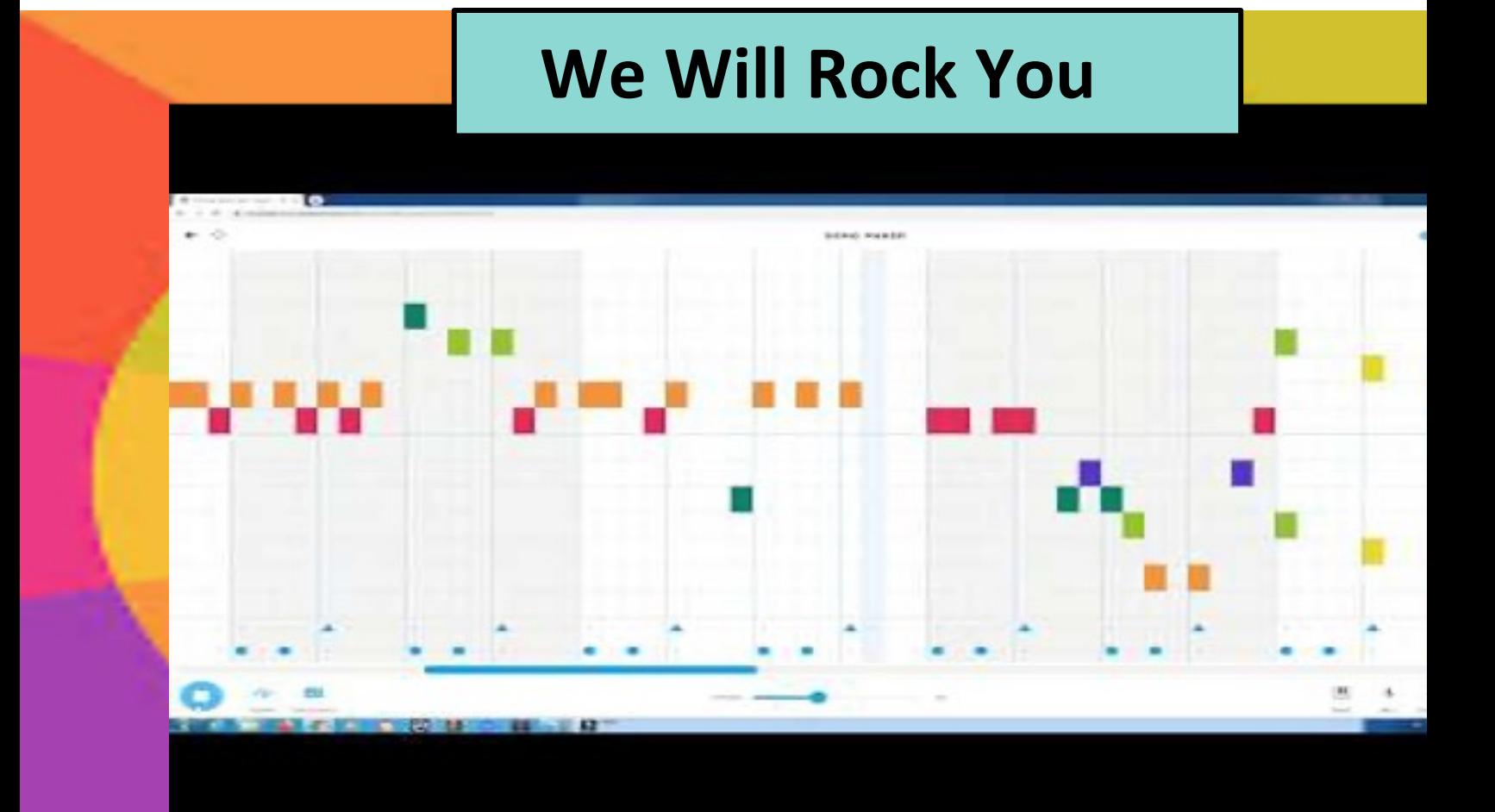

## Lots of other tutorials on Yout

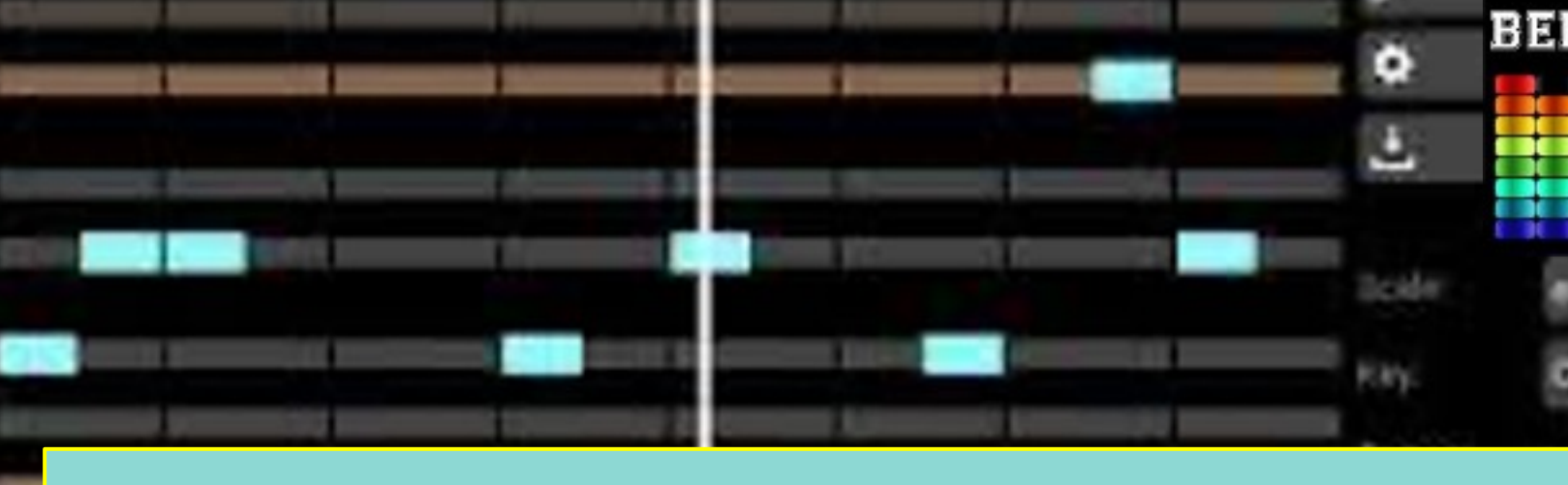

## Exploring Music Technology using Beepbox

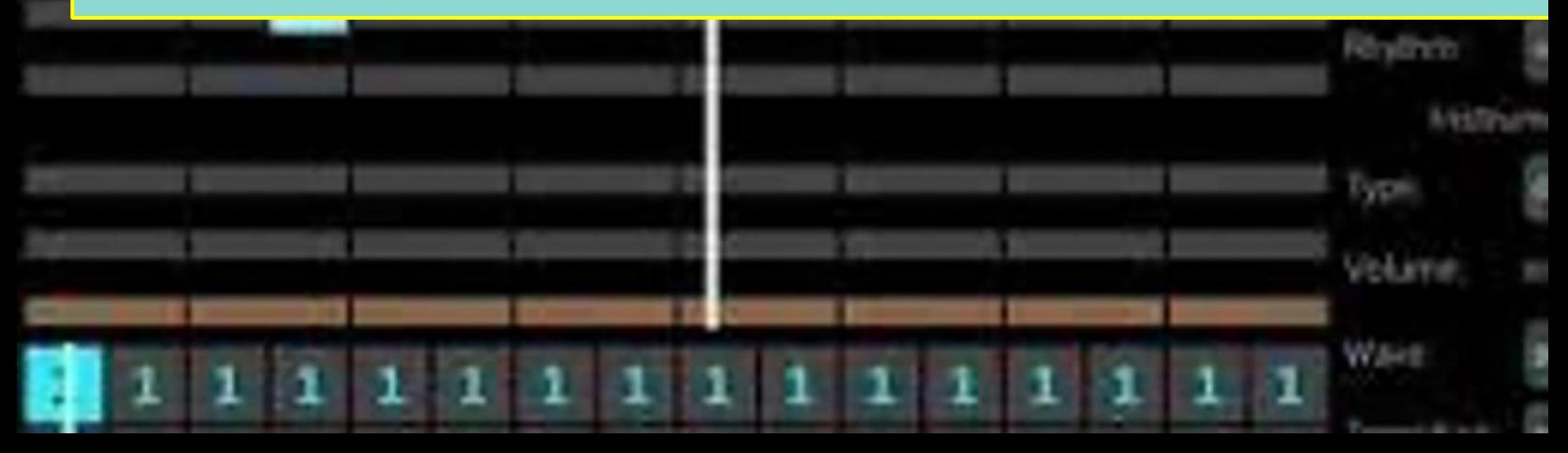

Beepbox is a simple online sequencing website that allows you to create chiptune (a style of synthesized electronic music made using the program sound generator (PSG) sound chips or synthesizers in vintage arcade machines, computers and video game consoles) video game compositions.

It's easy to use but has a number of options which let you explore melod composing with multiple parts and musical form.

You can save your compositions and export them a number of formats.

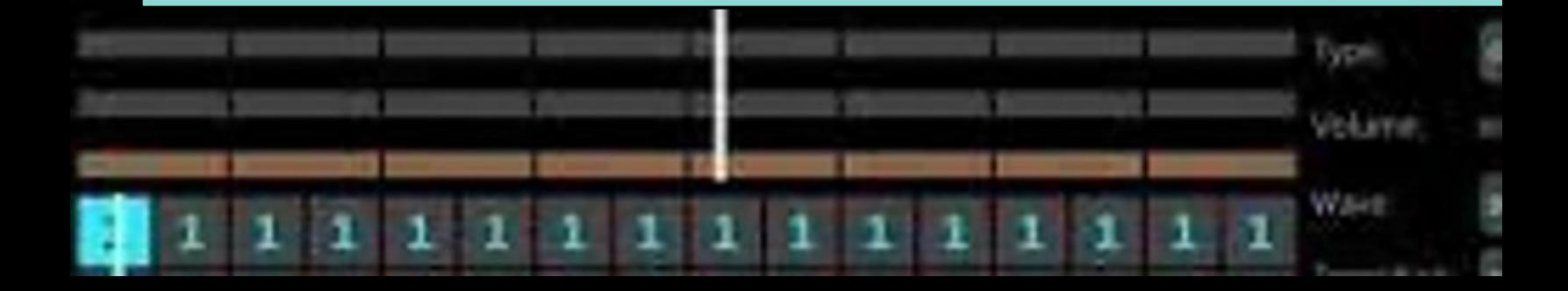

## **Examples of Beepbox songs**

Wave

1

**Example 1**

**Example 2**

**Example 3**

**Example 4**

## **BEEPBOX SCREEN**

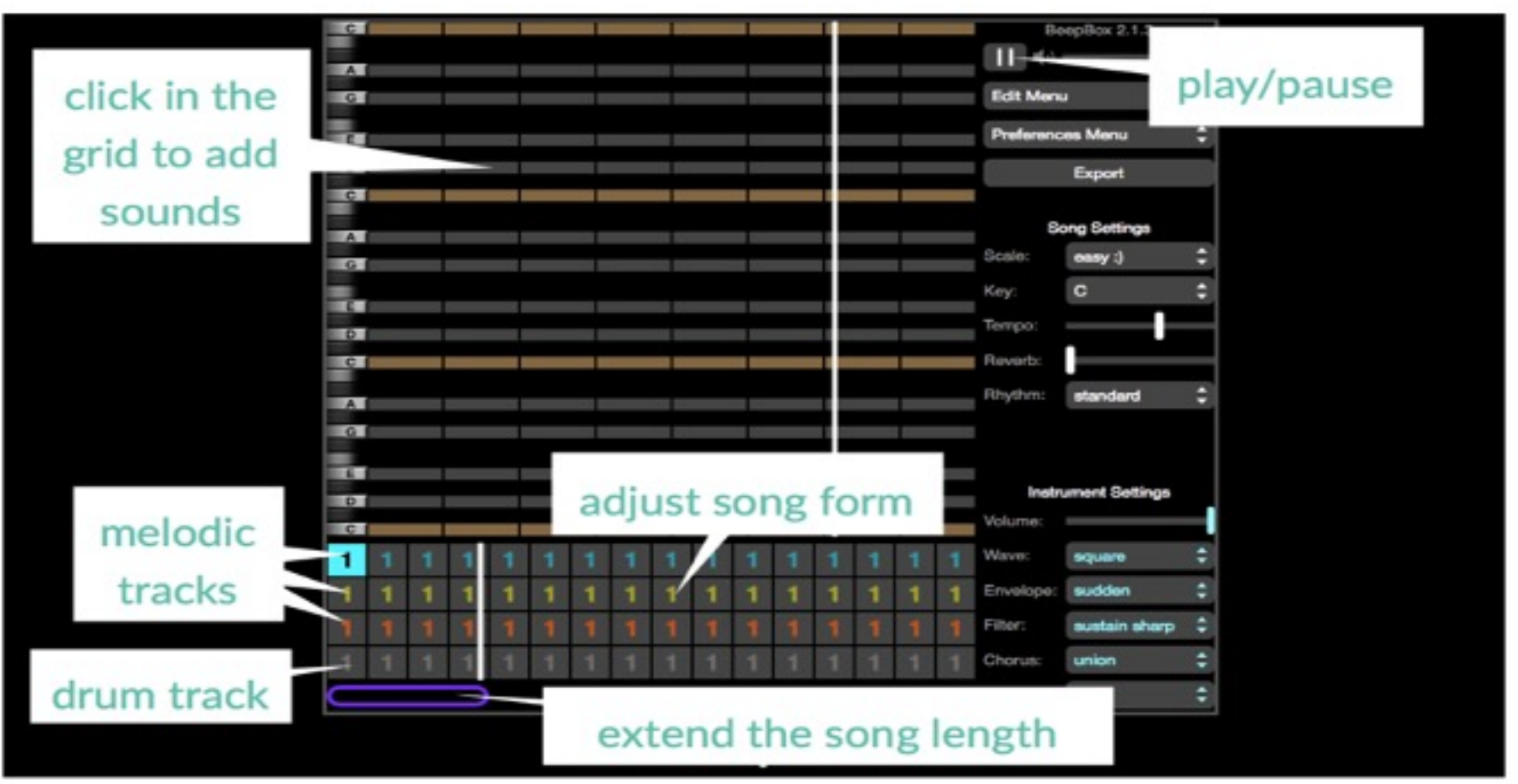

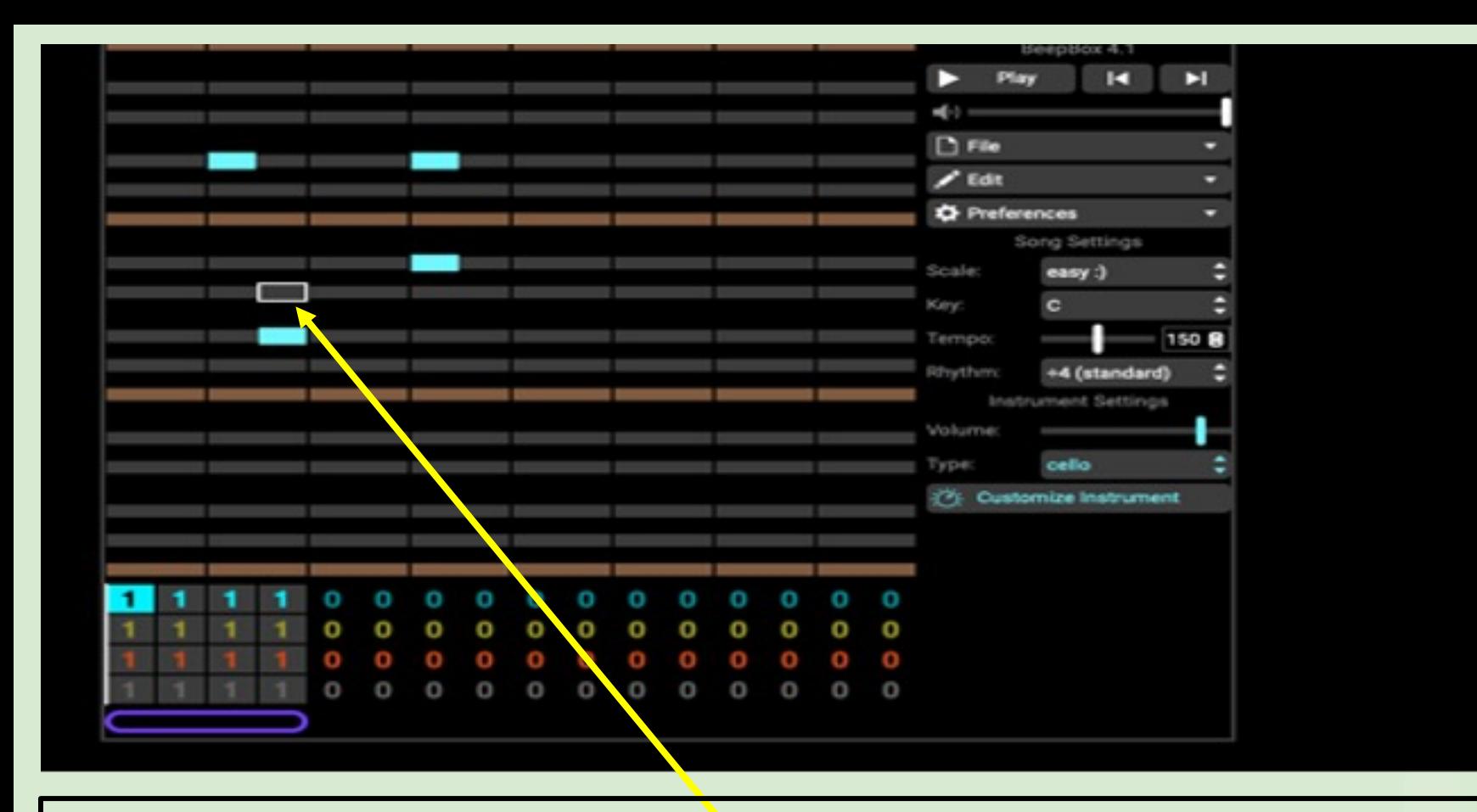

**Instructions:** You can add or remove notes by clicking on the gray rows at the top. BeepBox automatically plays the notes out loud for you. Try it!

#### **How to create a melody**

- $\triangleright$  Create a pattern by clicking on the grid
- ➢ Click **Play** to hear your pattern
- $\triangleright$  Drag the end of a note left or right to lengthen or shorten the note
- $\triangleright$  Drag the end of a note up or down to create a glissando effect

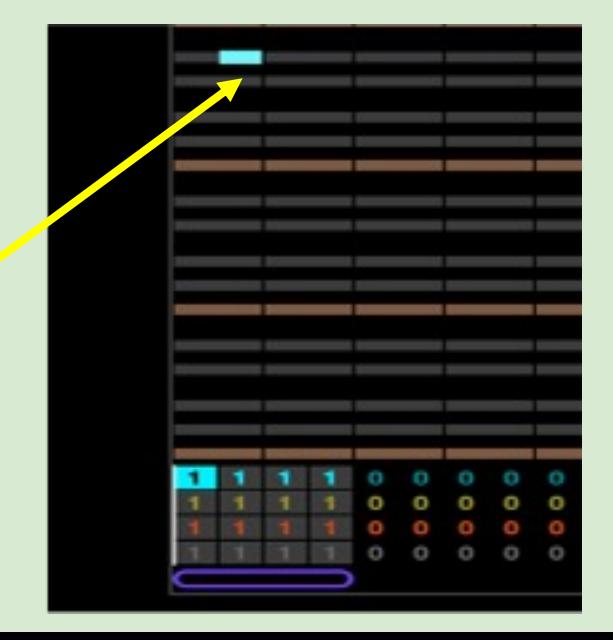

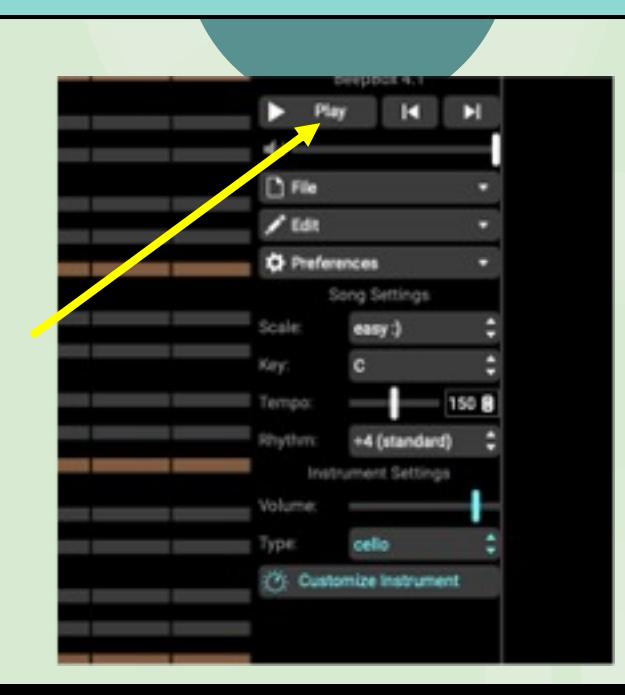

## **How to create a melody**

 $\triangleright$  Drag the end of a note left or right to lengthen or shorten the note

 $\triangleright$  Drag the end of a note up or down to create a glissando effect

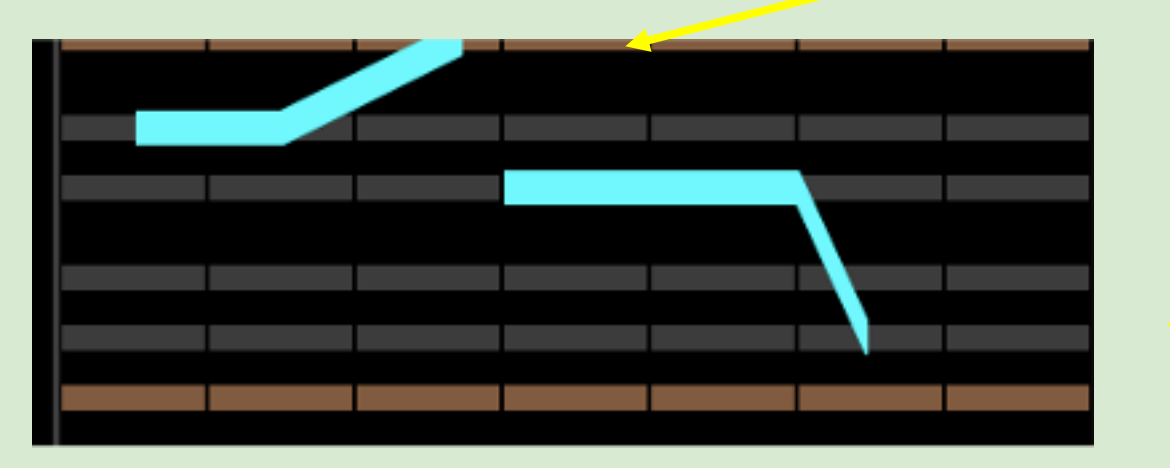

#### **How to create a melody**

- $\triangleright$  Click above or below an existing note to create a chord (which becomes a gamelike sound effect)
- ➢ Adjust the scale, key, tempo, reverb and rhythm by using the **Song Settings**  options on the right
- ➢ Adjust the timbre by playing with the **Instrument Settings** at bottom right

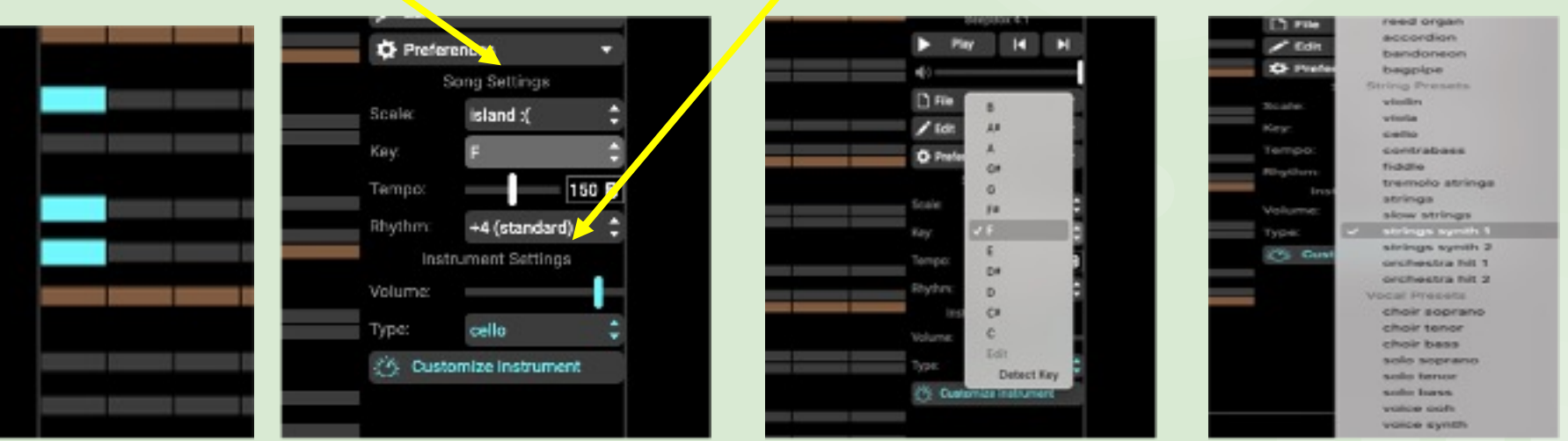

### **How to add a second instrument/part**

 $\geq$  At the bottom of the screen you will see a lot of squares with the number 1

 $\triangleright$  The blue row is the first (default) instrument track

 $\triangleright$  Add a second melodic part by selecting the yellow track (row) at the bottom of the screen

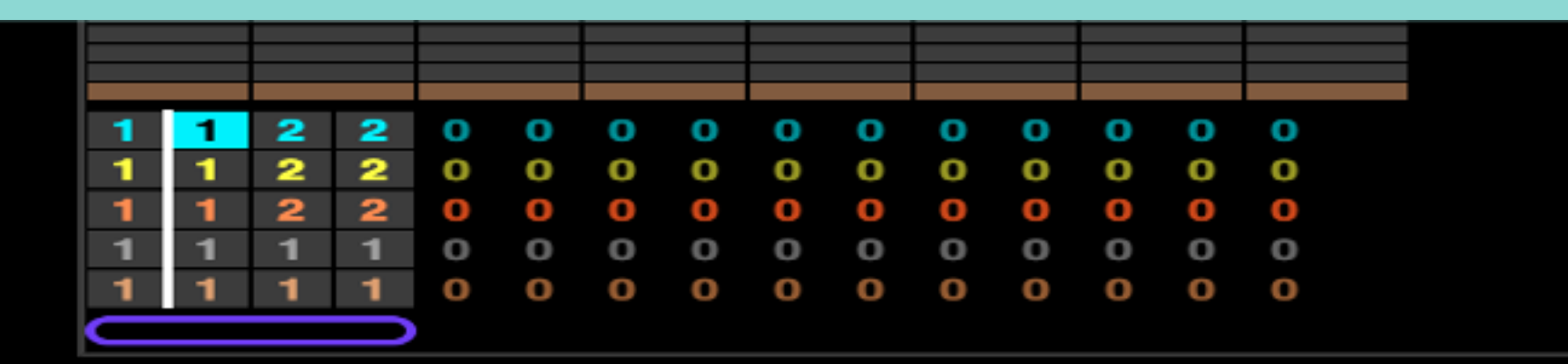

#### **How to create a drum part**

- $\triangleright$  Click on the grey number 1 square at the bottom of the screen this is the drum track
- $\triangleright$  Click in the grid to create notes
- $\triangleright$  Each vertical position on the grid represents a different part of the drum set (eg. the bottom row is the kick drum)

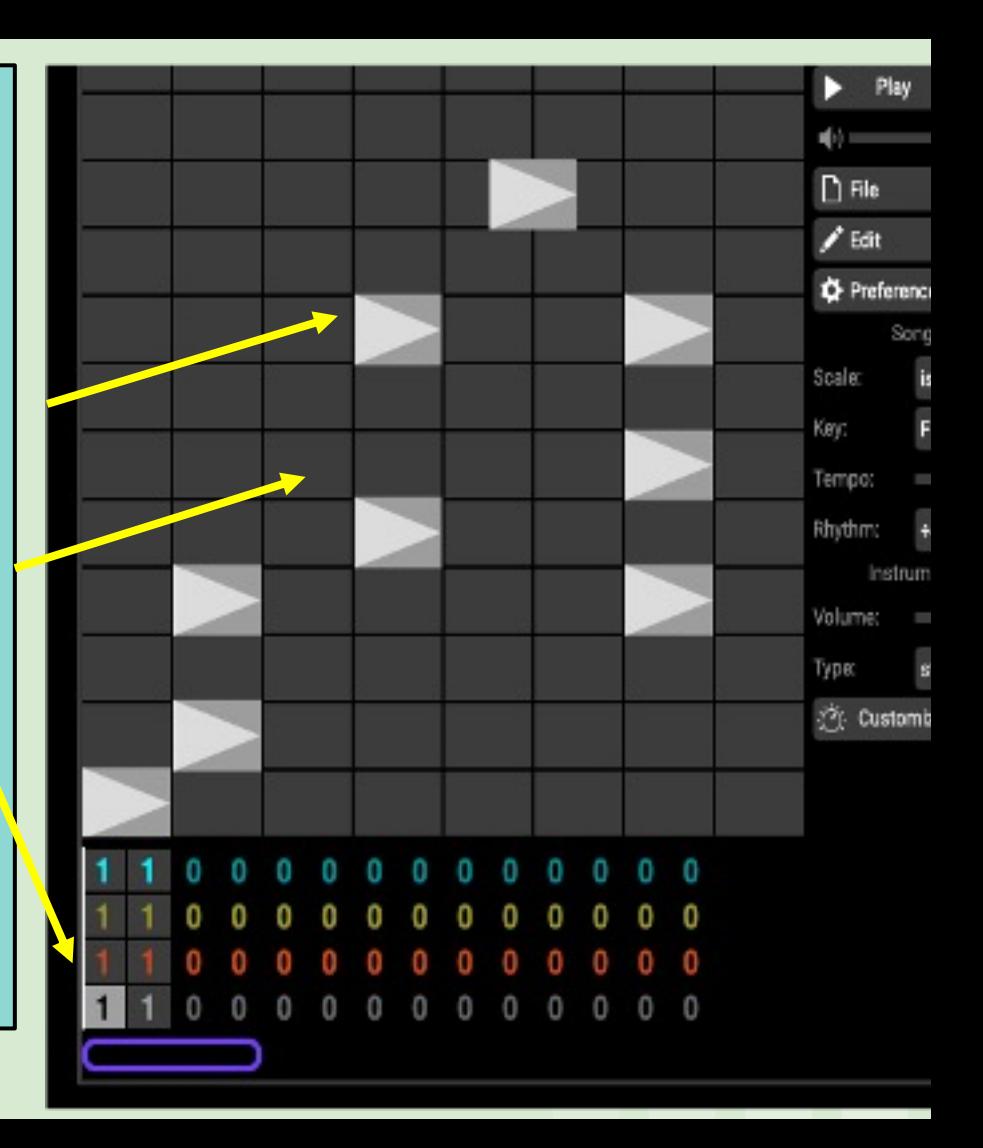

**How to arrange your song (increase the length, vary the form)**

• Extend the length of the pattern by clicking and dragging the purple **Song Length** bar at the bottom of the screen

• Change the number 1 in the grid at the bottom to number 2 this will give you a fresh, empty screen and you can create a new melody

• Arrange your piece by selecting the

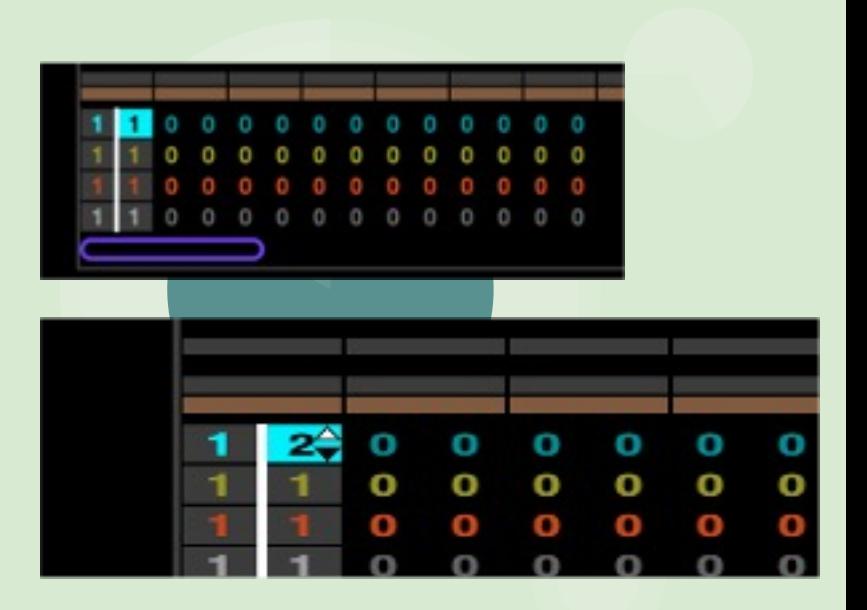

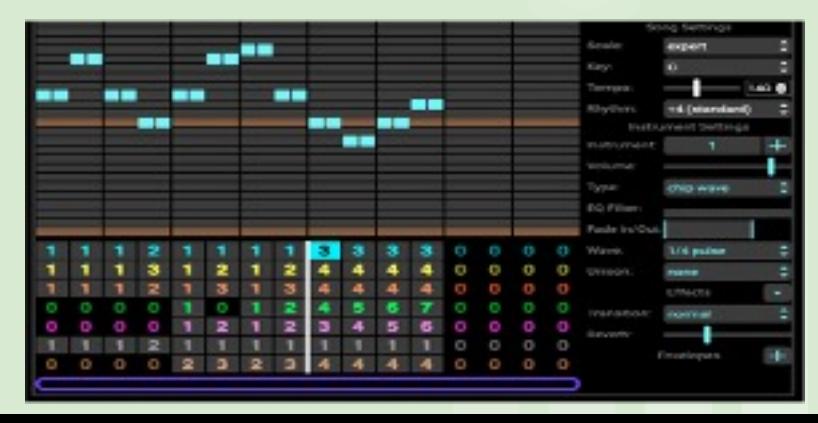

#### **How to save and export your song**

 $\triangleright$  To save your composition, copy the link in the URL bar at the top and paste it somewhere safe! This will allow you to come back later and continue working on the piece

➢ Once the composition is finished, use the **Export** menu options to export the piece as a WAV or MIDI file

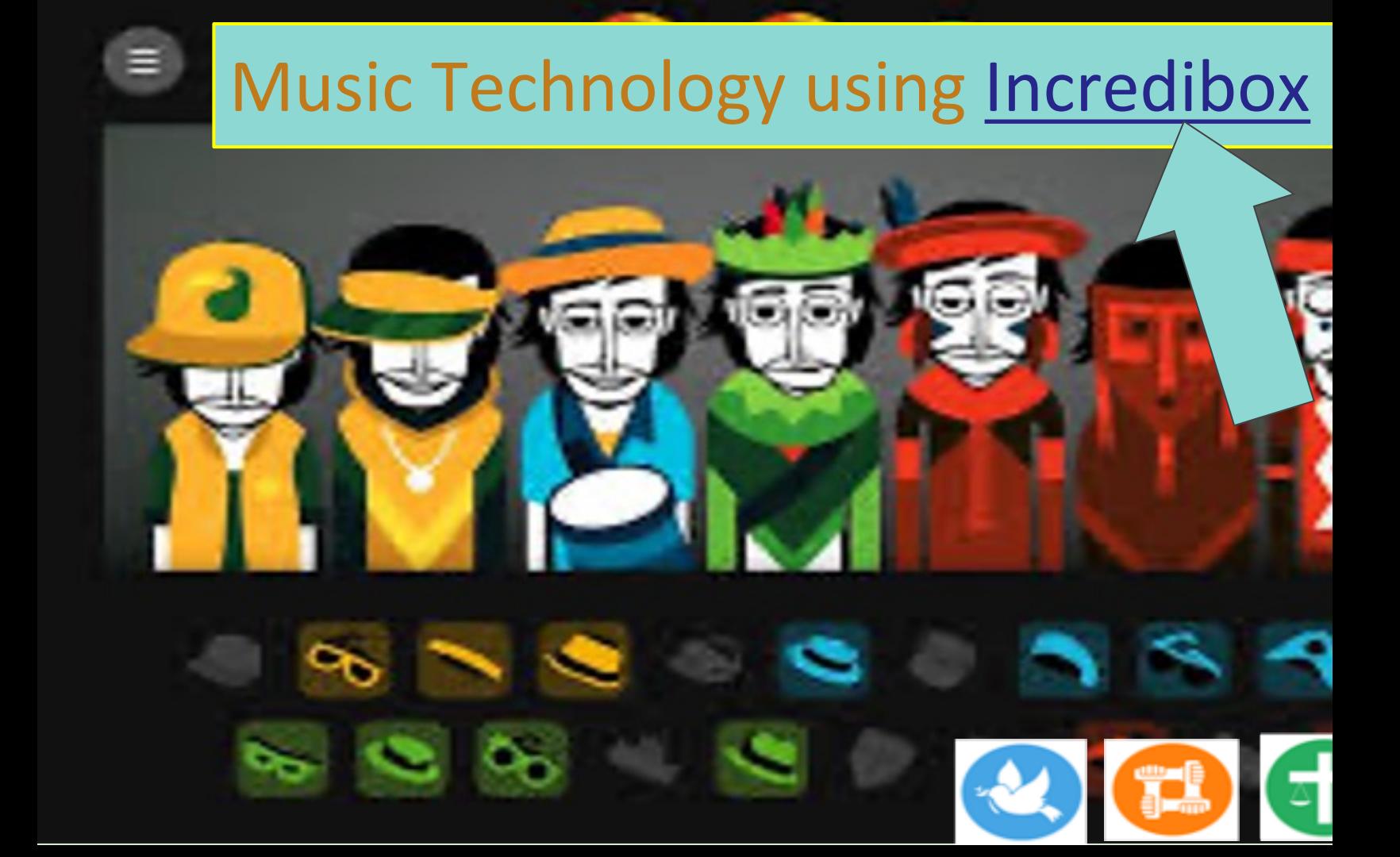

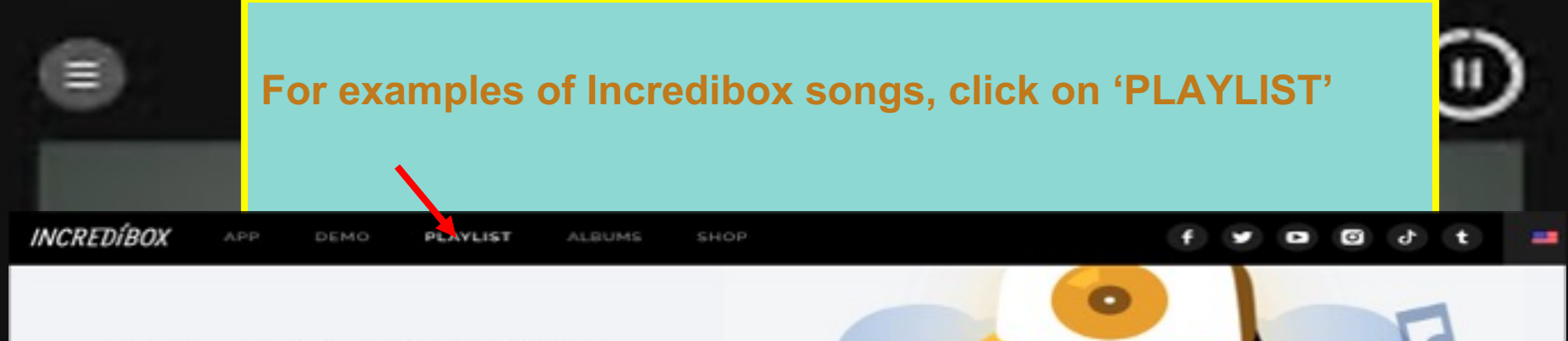

#### Ready to make it to the Incredibox playlist?

Here you can listen, search and vote for your favorite mixes. Use the LIVE tab to see the most recent mixes created worldwide then check out the TOP 50 to find the most viewed.

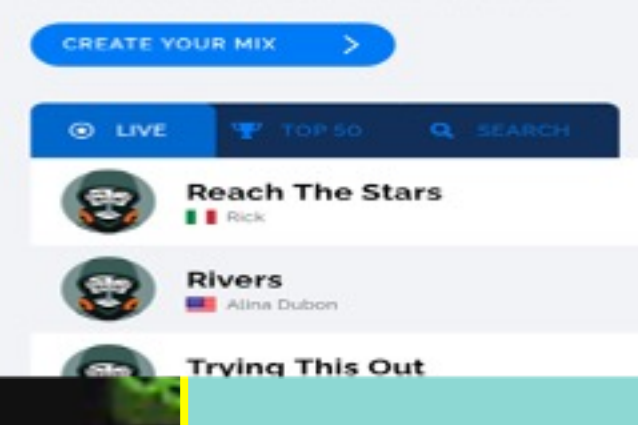

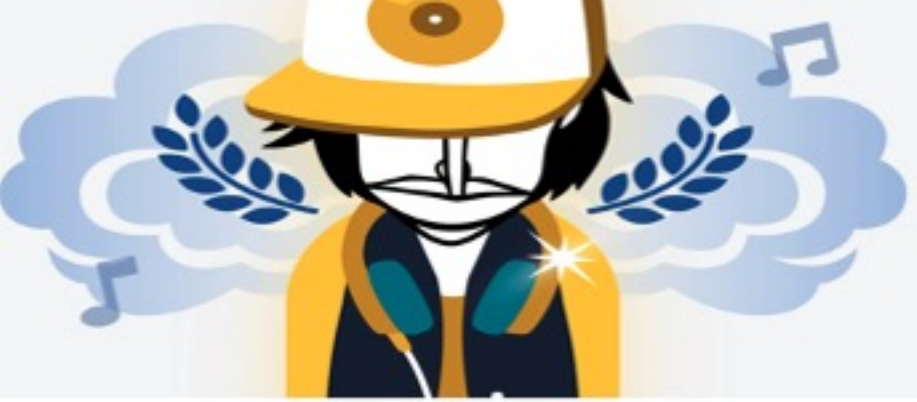

 $0.0.0.9$ -3575 second ago

 $0.0.0.9$  $-3571$  second ago

 $0$   $\bullet$   $0$   $\psi$ 

### When you first visit Incredibox you will see the page below. Click on **Try Web Version** to use the free online version of Incredibox.

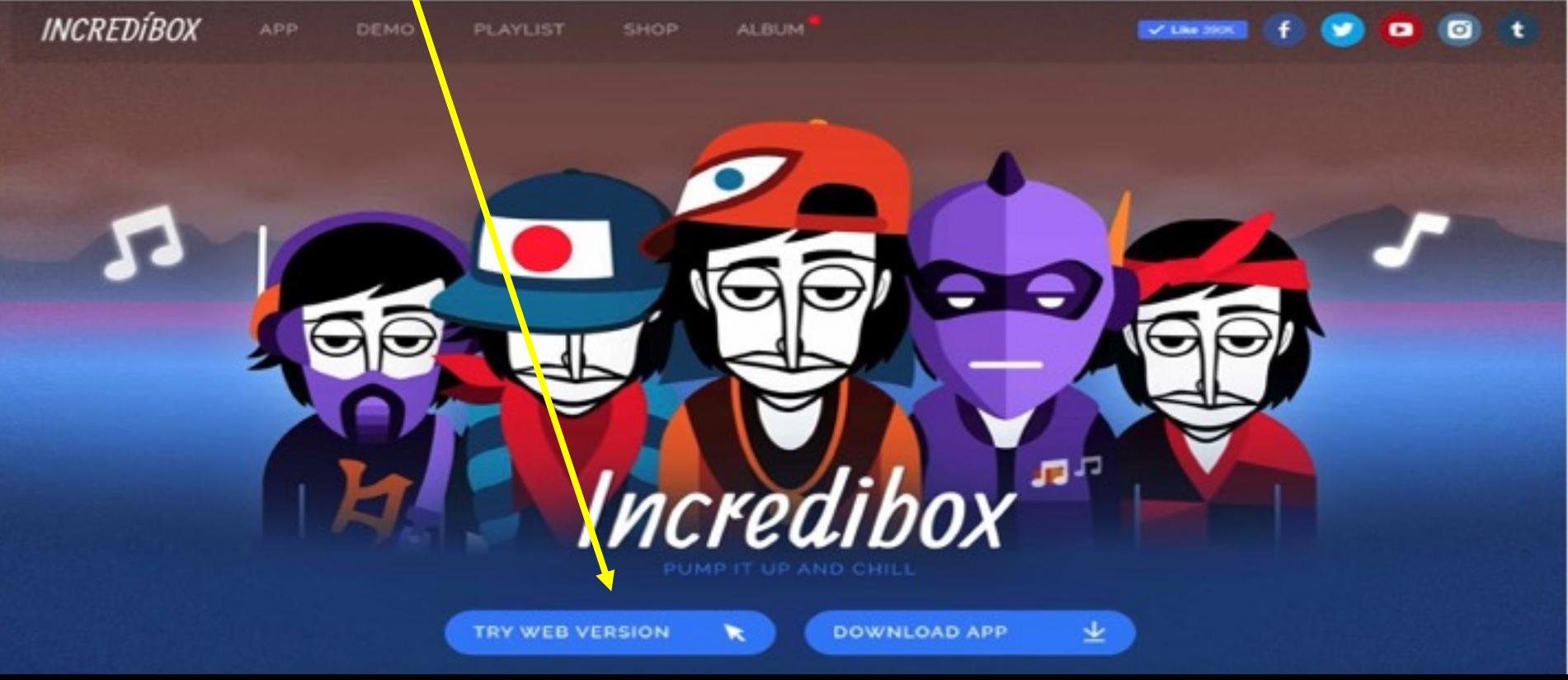

### Select a version from the options shown below. Brazil, Alive and Jeevan are only available on the iPad.

#### SELECT A VERSION TO START MIXING MUSIC

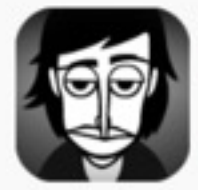

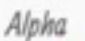

**Little Miss** 

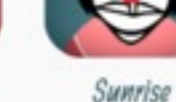

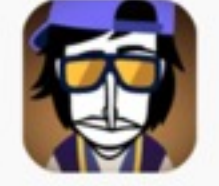

The Love

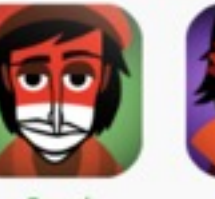

Brazil

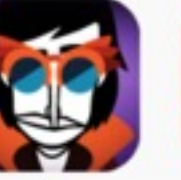

Alive

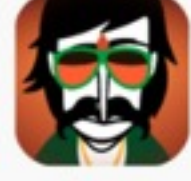

leevan

### **SAVING OPTIONS FOR INCREDIBOX**

Once your have recorded an Incredibox "performance" you will see the following and you can click on **SAVE**:

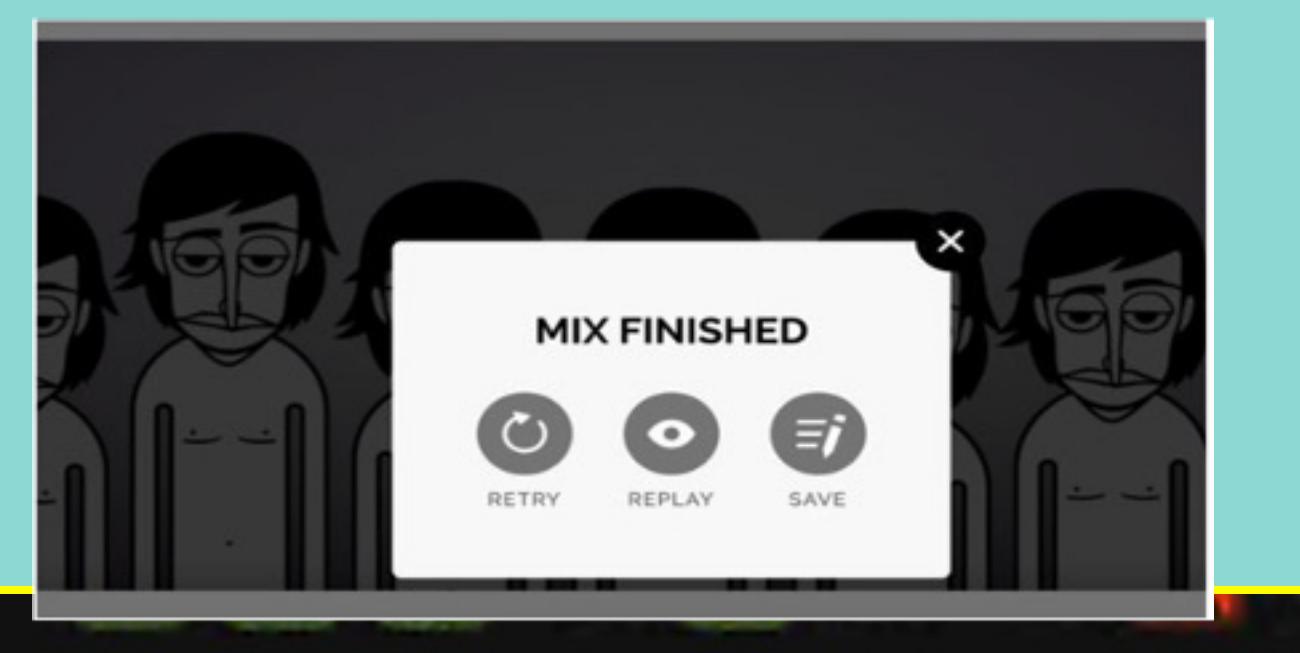

Next, choose one of the following options.

- **Share** send a link
- **Export** is only available for the app version
- **My Mix** is an option that is only available

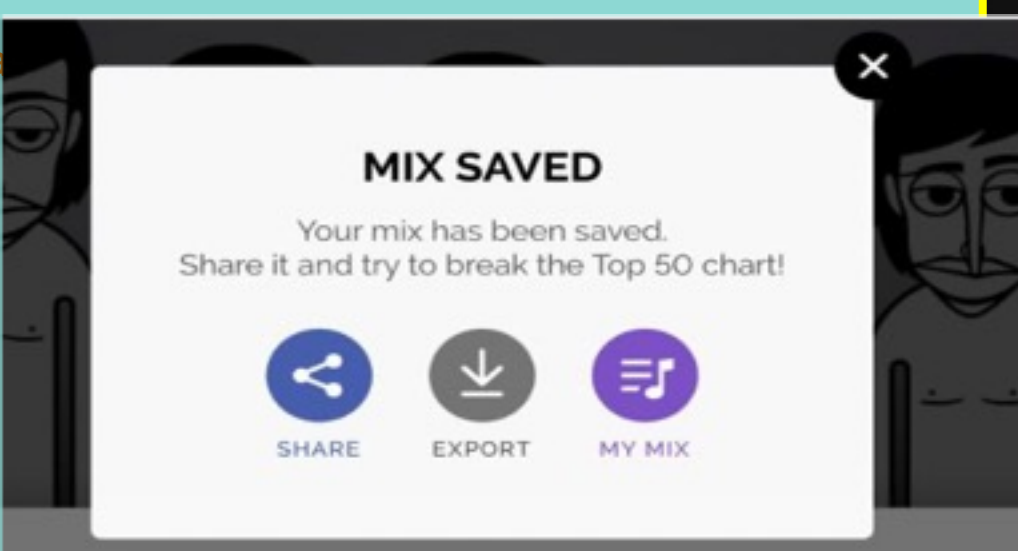

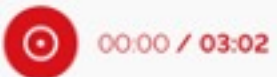

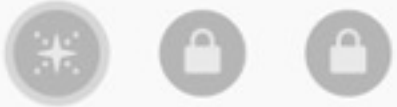

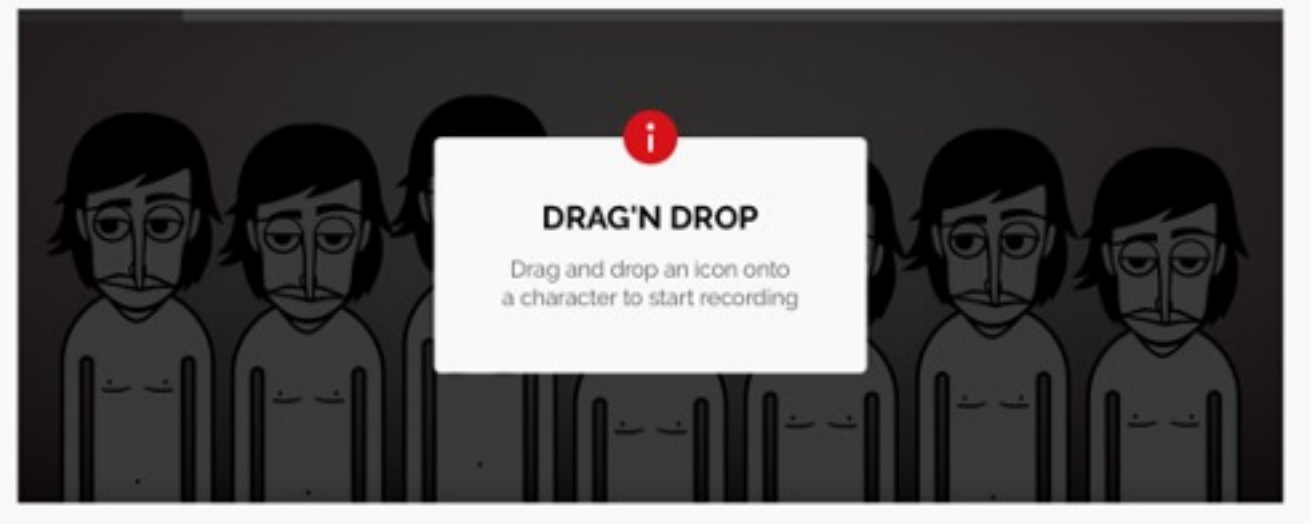

⋈  $^{\circledR}$ ₩ ℛ 딨 Ю ശ്ര ₩ ω 96  $\theta$ ₩ ଛ 9% ∞ ඍ B සි

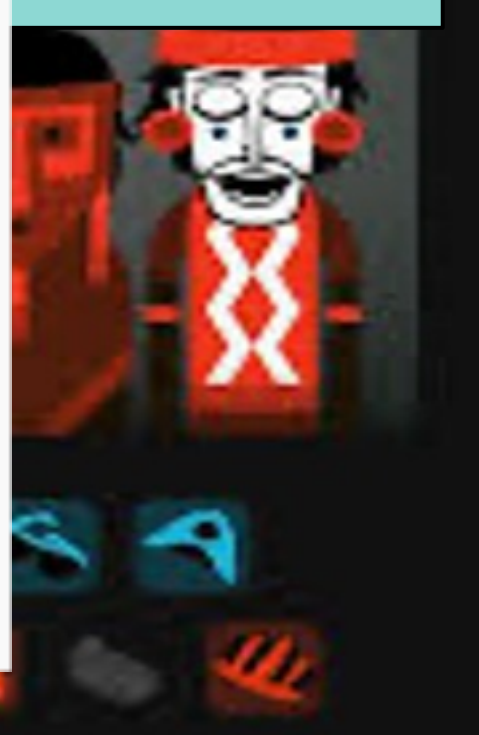

Ш

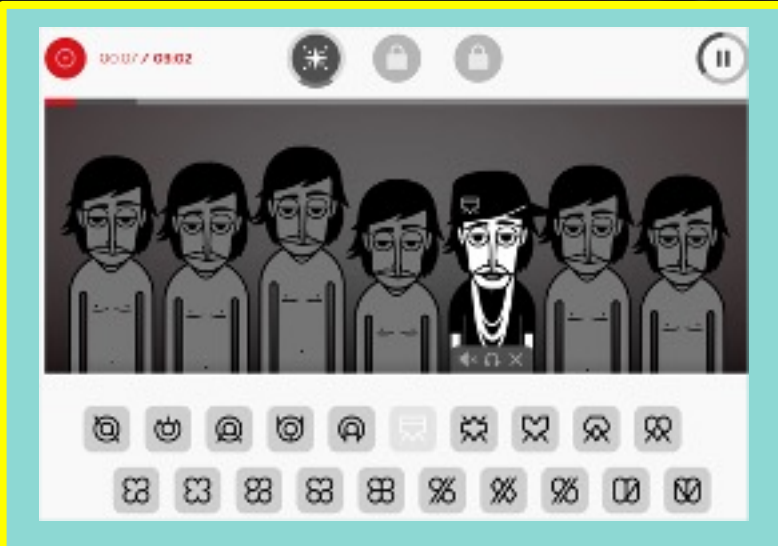

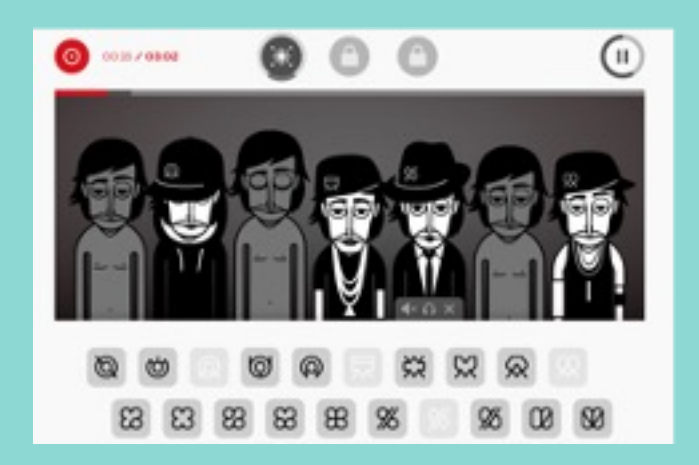

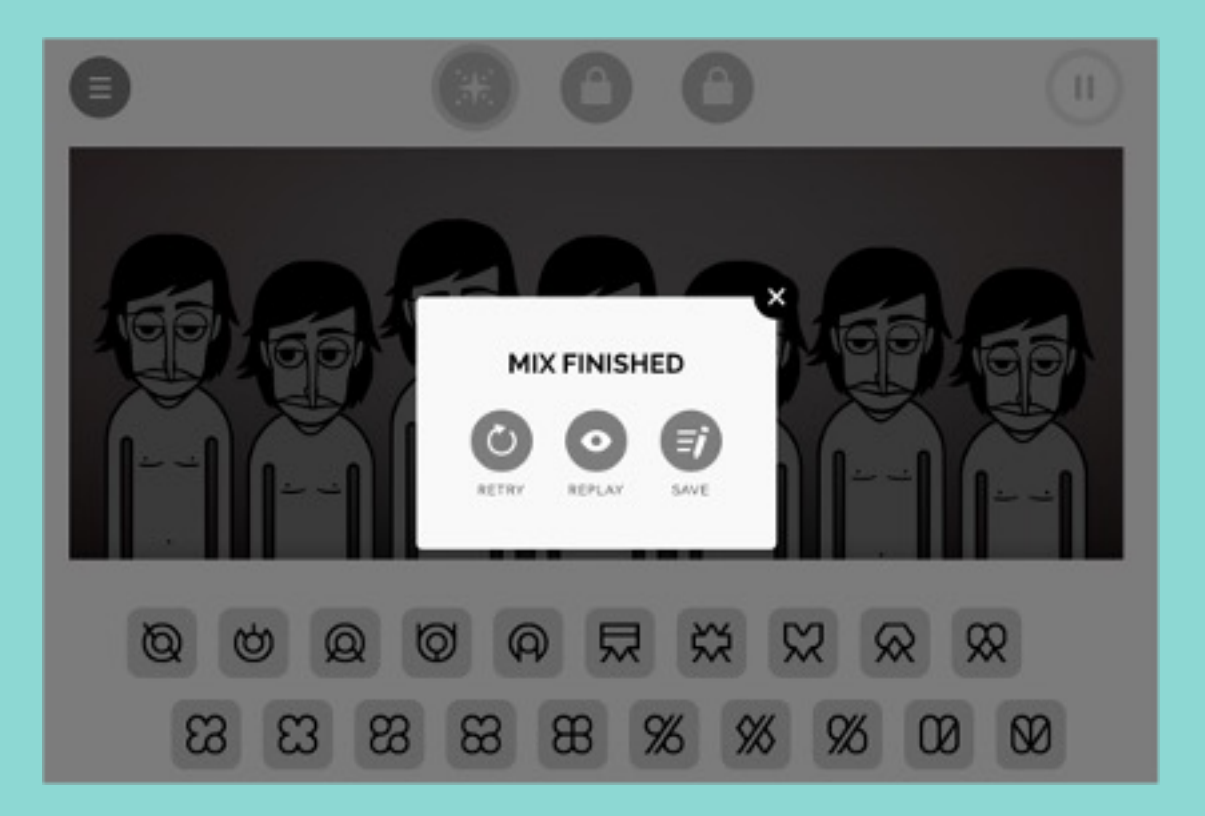

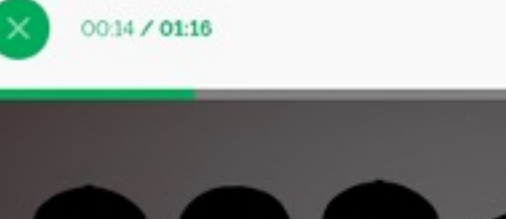

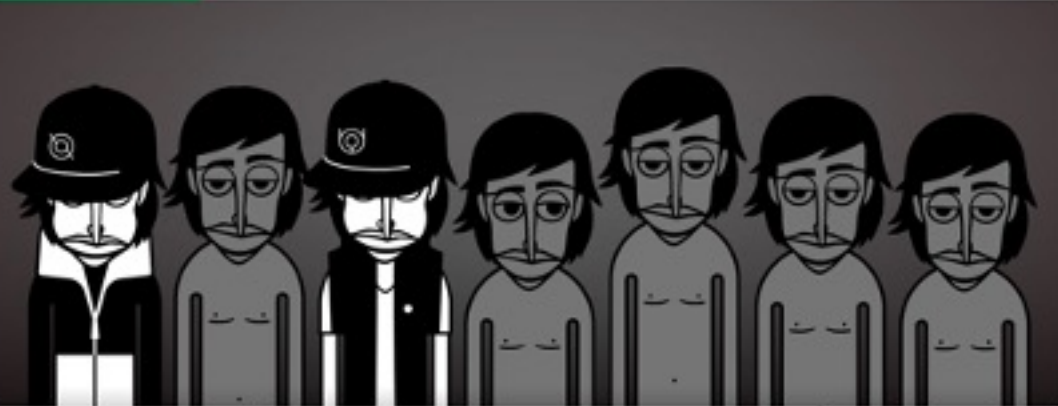

#### **Replay mode**

Does your mix sound good? Then save it and share it!

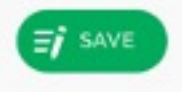

 $\left( \shortparallel \right)$ 

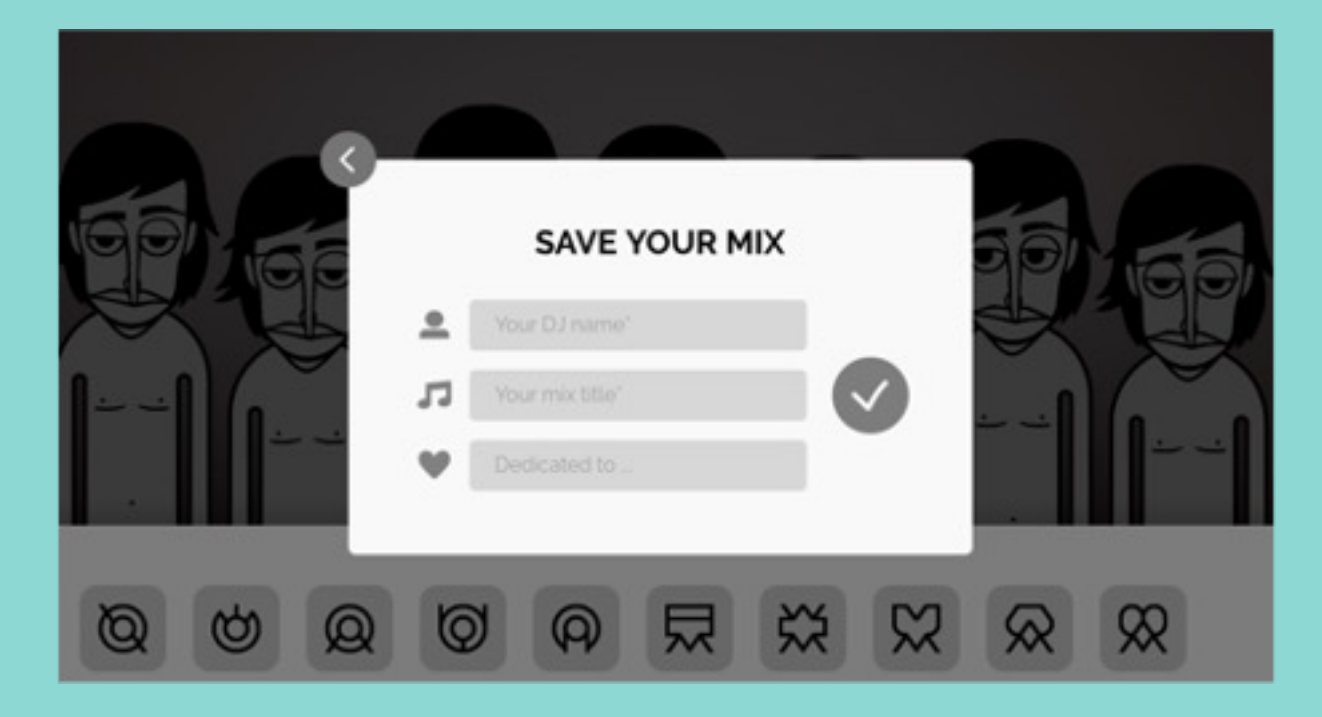

## Primary Music Meet Up

![](_page_53_Picture_1.jpeg)

**Delivering Music in Early Years**

- **Introduction to '5 a Day'**
- **Day at the Pond – Exploring the digital resource**

**Sarah McWatt Director** 4:55pm

### **Five a Day Music**

![](_page_54_Picture_1.jpeg)

![](_page_54_Picture_2.jpeg)

![](_page_55_Picture_0.jpeg)

#### **Musical Journeys: A Day at the Pond**

![](_page_55_Picture_2.jpeg)

### **ON Tour - Interactive Orchestral performance aimed towards KS2**

![](_page_56_Picture_1.jpeg)

AMP - In Partnership with Opera N

ON Tour - Click here

You can access this resource till 17

Full resources pack available to do copies are around the room now. a look.